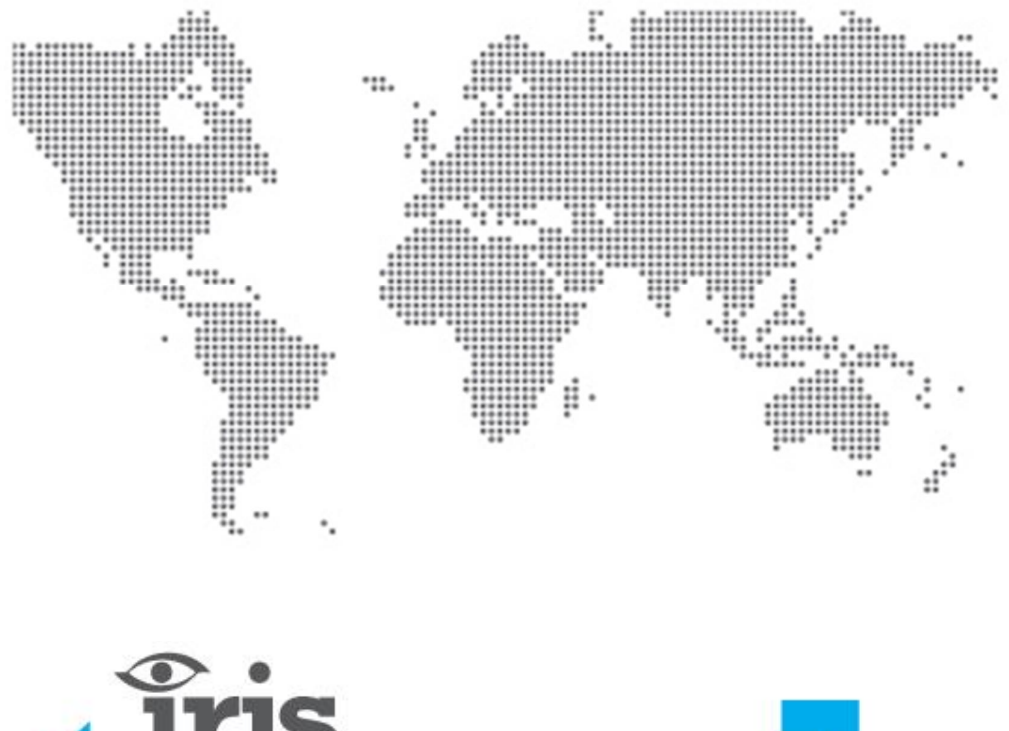

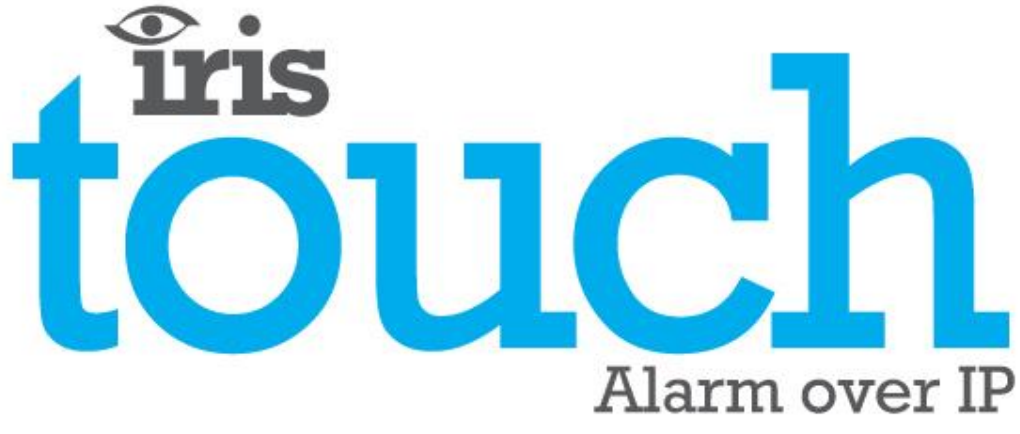

**IRIS Touch 4** Teknisk manual

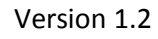

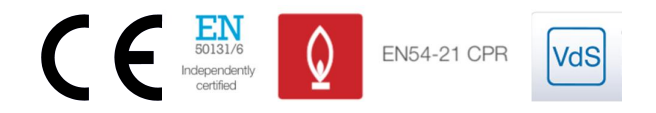

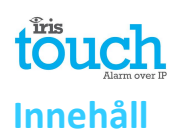

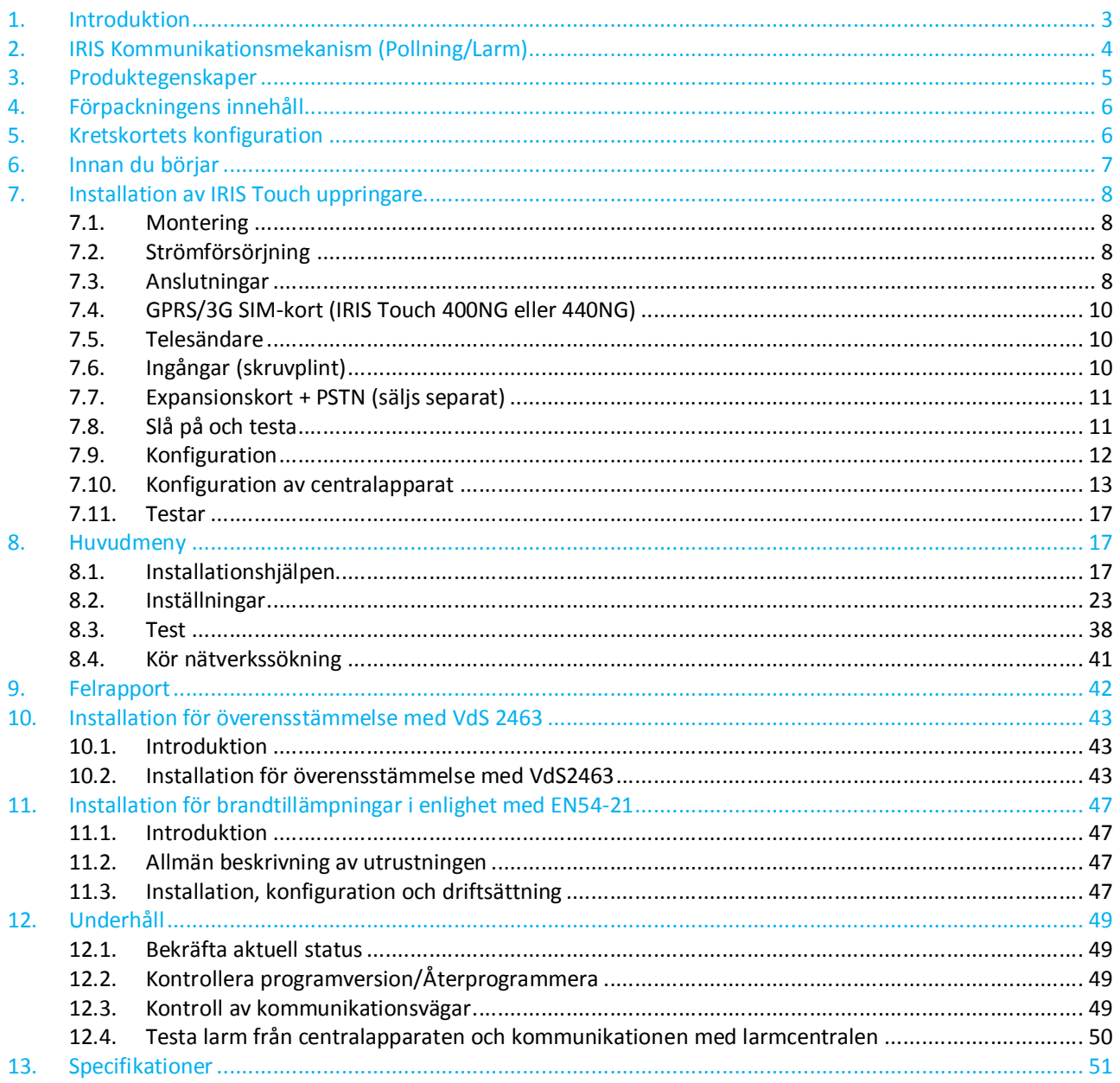

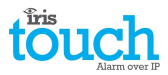

# **1. Introduktion**

IRIS Touch 4<sup>66</sup> erbjuder kostnadseffektiva larm via IP (AoIP) för både företags- och hemmamarknaden.

Alla IRIS Touch 4.00 uppringare är lämpliga för alla typer av klass 4-system med ett larmöverföringssystem som konfigureras för upp till SP6 för en signalväg, eller DP4-konfiguration för två signalvägar (endast IRIS Touch 440NG).

IRIS Touch 4. är baserad på Chirons framgångsrika produktlinje med IRIS Touch AoIP-uppringare och innehåller samma maskinvara och programvara som används i alla IRIS-uppringare, med samma säkerhetsnivå och funktioner som används inom militär, myndigheter, banker och inom företagsmarknaden.

IRIS Touch 4. har en pekskärm som standard för konfiguration, lokala larm, och den ger även teknikern möjlighet att utföra diagnostik och tester.

Pollning och larmöverföring sker via Ethernet eller GPRS/3G som signalväg (4G och CDMA på begäran) till larmcentralen med hjälp av övervakningsprogrammet IRIS Secure Apps.

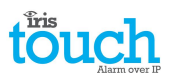

# **2. IRIS Kommunikationsmekanism (Pollning/Larm)**

Den mekanism som används för pollning/larm i Chirons IRIS-system är väldigt säker och flexibel, och använder övervakningsprogrammet IRIS Secure Apps (installeras hos larmcentralen) med IRIS Touch uppringare.

Den har certifierats av oberoende part och uppfyller den högsta tillgängliga säkerhetsnivån – Nivå 4, ATS6 - inom standarden EN50131 för larmsystem.

IRIS-systemet är unikt i sin förmåga att variera pollningsfrekvensen, vilket innebär att pollningsprofilen kan justeras efter behov för den nivå av säkerhet som krävs och den bandbredd som finns tillgänglig för datatrafik.

Huvudfunktionerna är:

- · Certifierad av oberoende part och uppfyller kraven i EN50131-1 Klass 4 ATS-konfiguration SP6 via Ethernet och ATS – SP5 via GPRS för enkel signalväg via Ethernet och DP4 för dubbla signalvägar.
- · Efter första installationen laddas alla primära eller sekundära IP-adresser för pollningsmotorn (huvud och backup) ned till IRIS Touch uppringare över pollningskommunikationerna.
- · Alla pollningar och larm autentiseras av mottagaren (pollningsmotor) med hjälp av den säkra och sofistikerade "Challenge-handskakningen" som används för militära ändamål och kreditkortstillämpningar. Varje fjärransluten IRIS Touch uppringare bevisar sin äkthet med hjälp av en 256-bitars säkerhetsnyckel. Ett nytt slumpvis nummer genereras av mottagaren (uppringningsmotorn) som används för varje anrop så det är inte möjligt att ersätta uppringaren med uppspelning eller förutsägelse av sekvensen.
- · Till skillnad från andra system så har varje uppringare en unik säkerhetsnyckel som kan ändras från larmcentralen när som helst. För ytterligare säkerhet så behöver installatören aldrig ladda någon nyckel eller känna till en sådan.
- · Och till skillnad från andra system så är inte pollningsfrekvensen fast utan den kan varieras av larmcentralen närsomhelst, från en period på tio sekunder för högsäkerhetssystem, ner till en gång i veckan för system med lägre krav på säkerhet. Detta innebär att pollningsfrekvensen kan optimeras för att ge den servicenivå som krävs men ändå minimera den mängd bandbredd som krävs.
- · Pollning och larm överförs via TCP/IP-protokollet vilket ger ett felskydd från ändpunkt till ändpunkt. Detta tar bort riskerna, som kan förekomma med andra protokoll, såsom t.ex. UDP att förlorade paket eller felaktiga sekvenser leder till falska larm.
- · Alla pollningar och larm utgår från uppringarens plats till larmcentralen och kräver inte att uppringarens IPadress är känd. Inga särskilda inställningar krävs för kundens router, som t.ex. portmappning för inkommande samtal. Denna funktion är ett måste för nätverk med dynamisk adressering och vanliga GPRS/3G-nätverk.
- · Pollning av signalvägen i bakgrunden går att konfigurera från larmcentralen och låter IRIS-uppringaren periodiskt polla den sekundära signalvägen, och eventuella fel på denna kommunikation kommer att rapporteras tillbaka till IRIS Secure Apps-systemet.
- · Varje pollningstransaktion är väldigt liten och med autentiseringsprotokollet blir det ungefär 500 bytes med data, inklusive all trafik i bägge riktningarna. För fasta IP-anslutningar uppstår ingen trafikkostnad.

Den totala trafiken står i proportion till pollningsfrekvensen. Exempelvis, vid 10 sekunders pollning skapas 180Kbytes per timme och vid 3 minuters pollning reduceras detta radikalt till endast 10Kbytes per timme.

Även för nätverk med samtalstaxa såsom GPRS/3G, och med en pollningsfrekvens lämpad för den högsta säkerhetsnivån, så är den typiska kostnaden bara ett par Euro per månad. För GPRS/3G hamnar trafiknivån i många fall inom den mängd gratis bandbredd som kommer med abonnemanget för SIM-kortet och innebär i praktiken ingen extra kostnad.

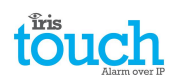

# **3. Produktegenskaper**

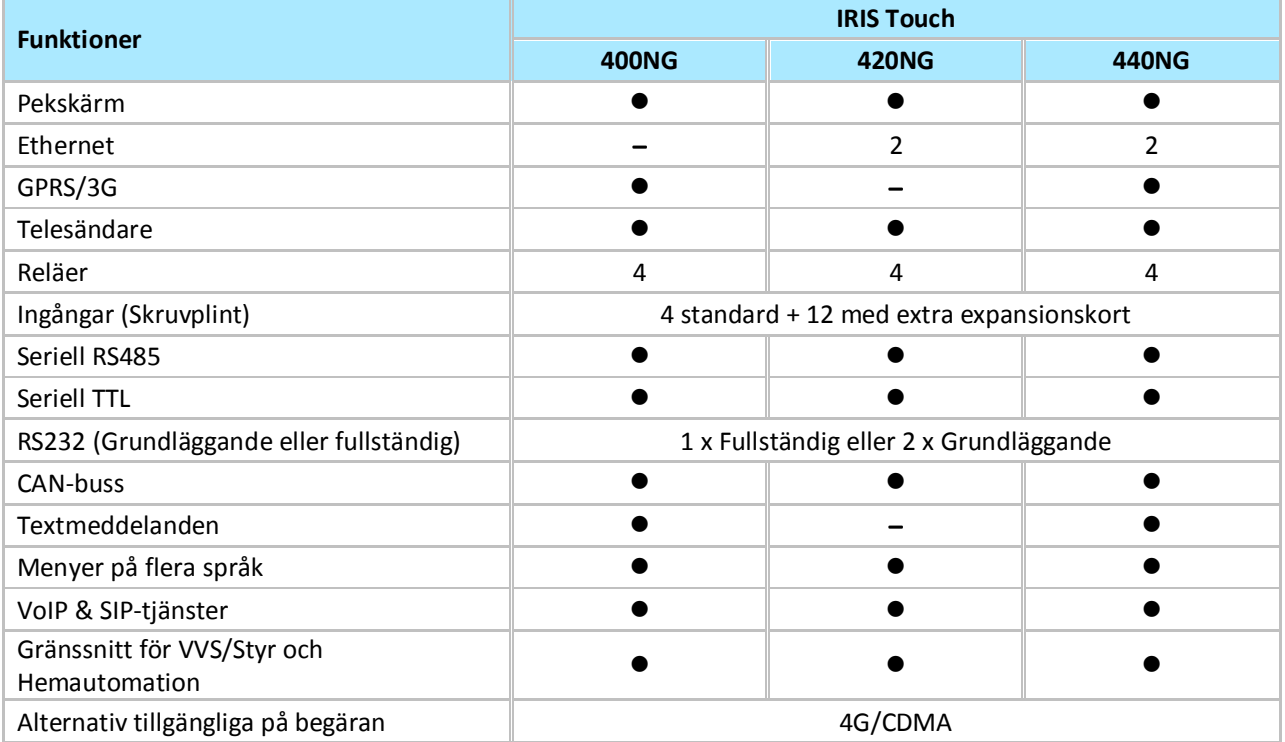

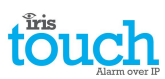

# **4. Förpackningens innehåll**

Innehållet varierar beroende på typ av modell:

- · Uppringarens kretskort
- · Ethernet-kabel (IRIS Touch 420NG & 440NG)
- · GPRS/3G-antenn (IRIS Touch 400NG & 440NG)
- · Pekpenna
- · RJ11-kabel
- · 18k Ohm avkänningsresistor

# **5. Kretskortets konfiguration**

#### **IRIS Touch 4000** Ingångar Seriell Mikro-(skruvpli (TTL) Reläer USB SYS  $\bigstar$ lysdiod  $\bullet\bullet$  in  $\overline{\mathbf{m}}$ ĮΕ RS232 x 2 Ethernet 2 CAN-buss RS485 Ethernet 1 Telesändargränss nitt RJ11 och skruvplintar GPRS/3G-Externt antenn sabotage B E late J. CTR 1428 DCspännings PekskärmSIM-Anslutning för externt kortshålla

#### **SYS lysdiod**

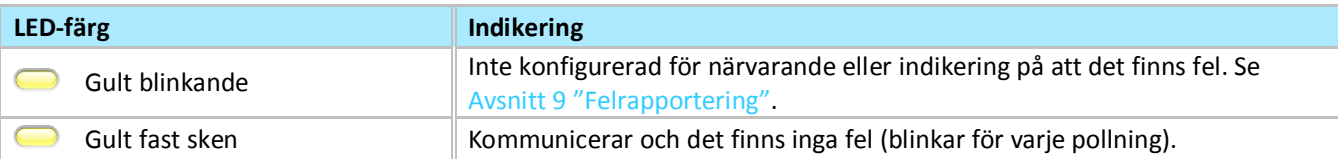

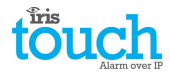

# **6. Innan du börjar**

#### **Larmcentralen**

Se till att den larmcentral som IRIS Touch-enheten ska sända larmsignaler till, är utrustad med ett lämpligt IRIS Secure Apps-system. Följande information måste erhållas från larmcentralen.

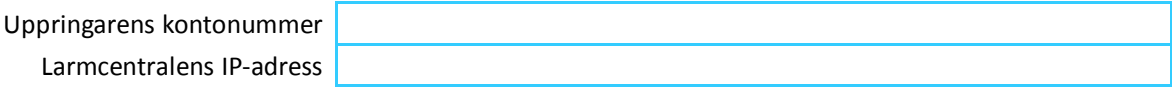

#### **Anslutningsinformation för Ethernet**

Information om kundens Ethernet-baserade (LAN) nätverk krävs för att ansluta IRIS Touch. Följande information måste erhållas från kunden.

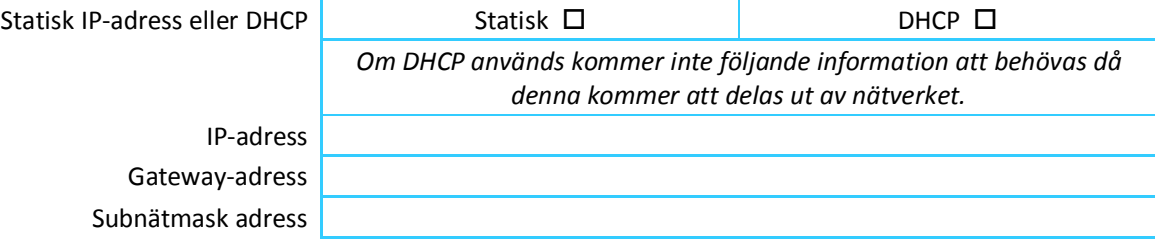

#### **SIM-kort för GPRS /3Goch åtkomstpunktnamn**

Om installationen använder sig av GPRS/3G krävs ett SIM-kort. IRIS Touch måste även ställas in med ett GPRS/3G "Åtkomstpunktnamn" (APN) och andra möjliga konfigurationer i enlighet med vad som visas nedan. Dessa kan erhållas från SIM-kortsleverantören.

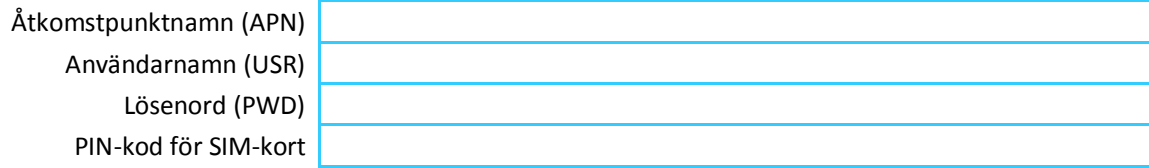

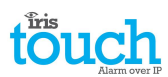

# **7. Installation av IRIS Touch uppringare**

Använd följande tillvägagångssätt för att installera din IRIS Touch-uppringare:

#### **7.1. Montering**

Välj en lämplig placering där förläggning av kablar för strömförsörjning och gränssnitt tas i beaktande, inuti centralapparaten eller i en separat apparatlåda. Montera uppringaren inuti kapslingen med de monterade distanserna eller med de alternativa självhäftande gummifötterna.

#### **Obs: För att uppfylla kraven i EN50131-10 måste du använda de inkluderade distanserna och inte de självhäftande gummifötterna.**

#### **7.2. Strömförsörjning**

IRIS Touch uppringare kan strömförsörjas från en separat eller extern 9-28V DC likriktare som är specificerad för 1A, via skruvplinten, enligt vad som visas i Avsnitt 5 "Kretskortets konfiguration**".**

#### **Obs: För överensstämmelse med direktivet om radioutrustning och teleterminalutrustning får inte kabeln för strömförsörjning vara längre än tre meter.**

Anslut kabeln till strömförsörjningen. SPÄNNINGSSÄTT INTE UPPRINGAREN INNAN DETTA BESKRIVS I TEXTEN.

#### **7.3. Anslutningar**

Anslut kablarna till kretskortet för ditt system enligt vad som visas i Avsnitt 5 "Kretskortets konfiguration**"**.

- · För system med Ethernet-funktion (IRIS Touch 420NG & 440NG): Ethernet-anslutning ETH1. Anslut Ethernet-kabeln från "ETH1" till den lokala IP-routern/switchen eller den port som har allokerats för IPanslutningen i LAN/WAN-nätverket.
- · För system med GPRS/3G-funktion (IRIS Touch 400NG & 440NG): Mobilantenn Montera den inkluderade Tformade GPRS/3G-antennen men fäst den inte permanent förrän en sökning efter GPRS/3G-nätverk har utförts.

#### **Obs: En extern GPRS/3G-antenn kan anslutas om så krävs.**

- · Telesändargränssnitt (tillval, se nedan för mer information).
- · 4 x ingångar + expansionskort för ytterligare ingångar och PSTN telesändare (tillval, se nedan för mer information).

#### **Valfria seriella anslutningar**

Följande fem anslutningar är valfria och beror på den anslutningsmetod för centralapparat som används.

Som standard är IRIS Touch RS485-anslutning avsedd för centralapparater från Honeywell Galaxy och den seriella TTL-kontakten avsedd för centralapparater från Texecom Premier. För alternativa val för andra tillverkare av centralapparater, använd pekskärmen på IRIS Touch Installers under menyn inställningar för att välja det alternativ som krävs.

- · RS485 är för närvarande tillgänglig för anslutningar till databussen för Honeywell Galaxy (Larm och uppladdning/nerladdning) eller Riscos ProSys-buss (uppladdning/nerladdning) (alternativ).
- · Seriell (TTL) finns för närvarande tillgänglig för Texecom Com1-anslutningar (alternativ).
- · RS232-port 1, skruvplint (alternativ för terminal med Hayes-kommandon).
- · RS232-port 2, skruvplint (alternativ för anslutning till integrerad centralapparat).
- · Skruvplintar för CAN-buss (tillval).

För mer information om kabelkrav/anslutningar, se detaljerad information på nästa sida.

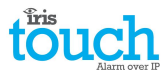

#### **RS485-anslutningar (Honeywell Galaxy eller Risco ProSys)**

#### **IRIS Touch till Honeywell Galaxy-centralapparater**

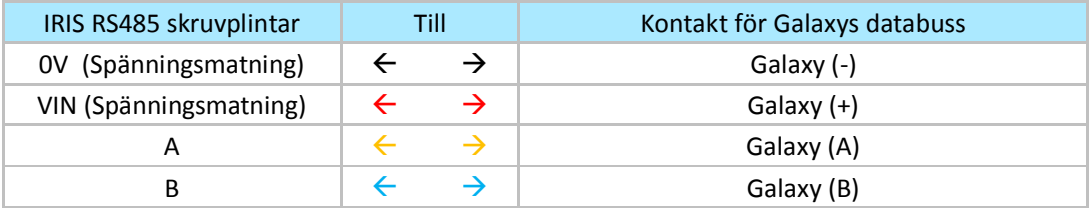

#### **IRIS Touch till Risco ProSys-centralapparater**

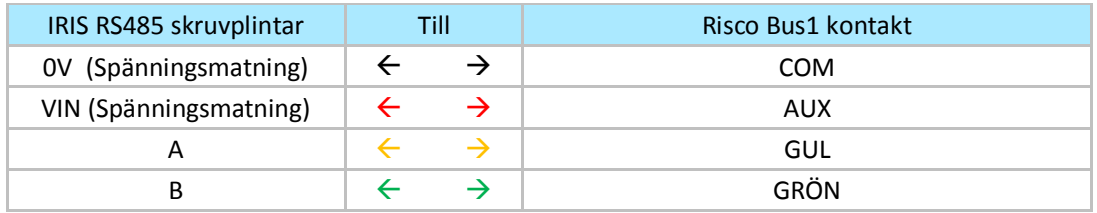

#### **TTL-anslutningar (Texecom Premier-serien)**

Kan beställas från Chiron

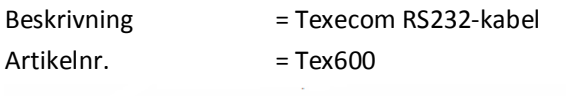

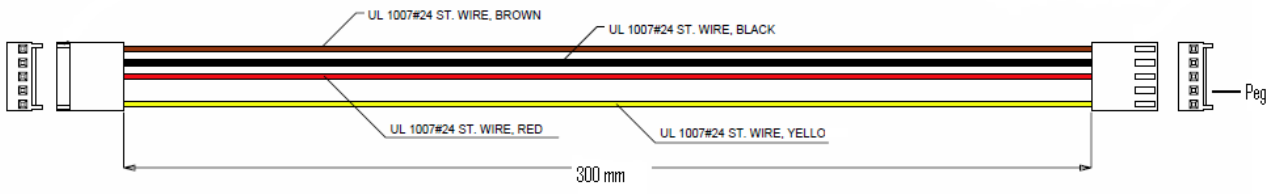

#### **RS232 port 2-anslutningar (HHL och ESPA)**

#### **IRIS Touch till HHL-paneler**

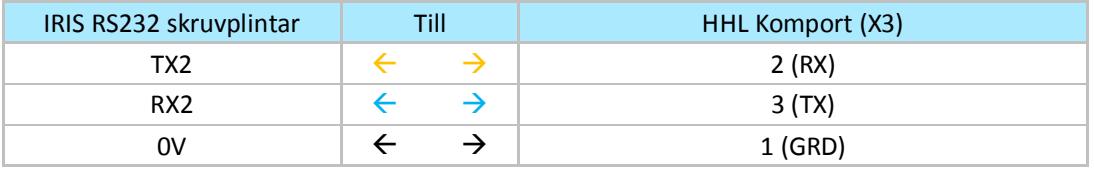

#### **IRIS Touch till ESPA brandlarm**

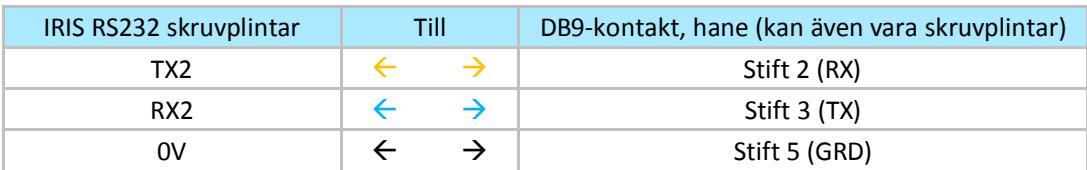

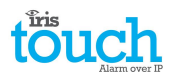

#### **7.4. GPRS/3G SIM-kort (IRIS Touch 400NG eller 440NG)**

ANSLUT INTE SIM-kortet förrän du har utfört sökningen av GPRS/3G-nätverk i Avsnitt 7.9 "Konfiguration" du kommer att få ett meddelande när det är dags att sätta i SIM-kortet.

#### **7.5. Telesändare**

System med telesändare aktiverad: Anslut antingen ringportens RJ45 eller de två skruvplintarna med den medlevererade RJ11-kabeln till anslutningarna för telefonlinje på larmets centralapparat. Om larmets centralapparat har skruvanslutningar klipper du av anslutningen från kabeln, skalar den och använder de två inre trådarna.

#### **Obs: Polaritet är inte viktigt i det här fallet.**

Sätt fast balanseringsmotståndet på 18 k ohm parallellt med uppringarens utgång på larmets centralapparat i centralapparatens kabelände.

**Obs: Detta motstånd gör att sändaren detekterar kabelfel och/eller sabotage och måste monteras i centralapparatens ände av kabeln för att fungera korrekt. Larmcentralen måste också aktivera övervakning av ringporten från programmet IRIS Secure Apps för att ta emot larmmeddelanden.**

#### **7.6. Ingångar (skruvplint)**

IRIS Touch uppringaren har fyra ingångar som kan användas för att skapa larmmeddelanden, om du behöver fler än fyra ingångar kan du montera IRIS Touch 4. expansionskortet (beställs separat). Dessa kan vara:

- · Textmeddelanden via SMS *(GPRS/3G*).
- · SIA, Contact ID eller Fast Format-larmmeddelanden via IP till larmcentralen.

#### **Obs: Dessa larmingångar kan även användas när uppringaren är direktansluten till en centralapparat via telesändaren, seriellt eller via RS485-anslutningen.**

#### **Via källor för Öppen/Sluten kontakt**

Varje ingång är konstruerad för att anslutas i en slinga via en öppen/sluten kontaktkälla från en centralapparat eller annan utrustning, till en anslutning för referensjord på IRIS uppringaren, se motsatt sida.

Öppning av kontakten (dvs. slingan är bruten) skapar en larmsignal. Stängning av kontakten genererar motsvarande återställningssignal.

#### **Via balanseringsmotstånd**

Det är också möjligt att länka kontakter till IRIS uppringaren via balanseringsmotstånd så att ett sabotage eller kortslutning på slingan kan detekteras och larm skickas till larmcentralen. I detta fall ska anslutningar utföras enligt vad som visas på den motsatta sidan.

**Obs: För att denna funktion ska fungera korrekt är det viktigt att motstånden monteras i kontaktänden av slingan och inte i änden med uppringaren. Larmcentralen måste också aktivera övervakning av denna anläggning på uppringaren i mottagningssystemet IRIS Secure Apps.**

Anslutning för 1 Ingångar 4  $\overline{\mathsf{o}}$  $\circ$  $\circ$  $\circ$   $\circ$   $\circ$ 

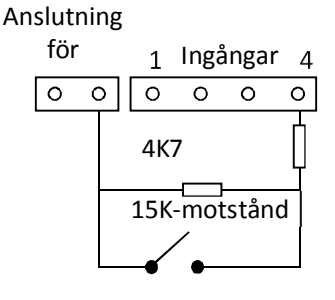

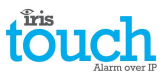

# **7.7. Expansionskort + PSTN (säljs separat)**

Det går att ansluta ett av två expansionskort till IRIS Touch 4. enligt nedan, vilket ger möjlighet att ansluta tolv ytterligare ingångar och ett gränssnitt för vanlig PSTN analog linje (PSTN som en utgående kommunikationsväg för larm).

- · Ingångar (12)
- · Ingångar (12) + Utringande PSTN

Enheten ansluts direkt till IRIS uppringaren utan någon extra inkoppling och lägger till ytterligare funktioner som konfigureras med hjälp av den integrerade pekskärmen (Se figur 1).

#### **Installera IRIS Touch expansionskort**

Använd följande tillvägagångssätt för att installera ditt IRIS Touch expansionskort:

- 1. Slå av IRIS Touch uppringaren.
- 2. Placera expansionskortet ovanför expansionskontakten och monteringshålen (se figur 2).
- 3. Tryck sakta ner modulen mot IRIS Touch tills dess att stiften är helt intryckta i EXP-kontakten.
- 4. Vänd på IRIS Touch uppringaren och dra åt de 2 expansionsdistanserna med hjälp av de medlevererade skruvarna och brickorna (se figur 3).
- 5. Vänd tillbaka IRIS Touch uppringaren och montera den på plats.

#### **PSTN**

Expansionskortet med ingångar + Utringande PSTN ger dig också möjlighet till att koppla in en PSTN-anslutning på de två skruvplintarna (se figur 6).

Anslut PSTN-linjen till skruvplintarna för PSTN som inte är polaritetskänsliga.

#### **7.8. Slå på och testa**

När spänningsmatning finns blinkar lysdioden SYS gult på kretskortet i IRIS Touch uppringare.

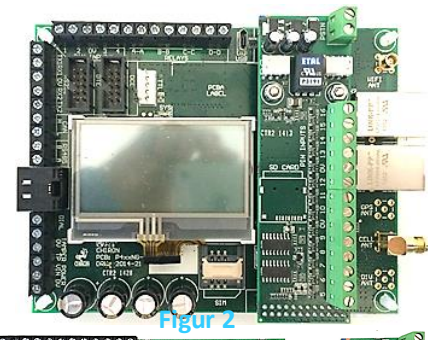

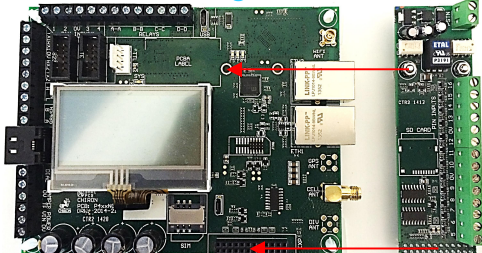

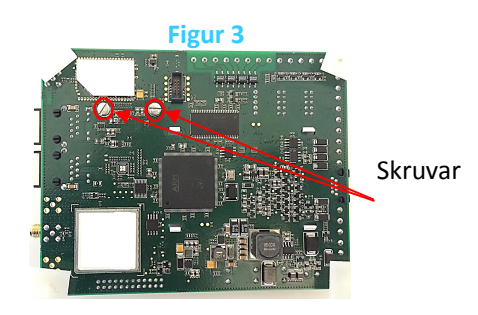

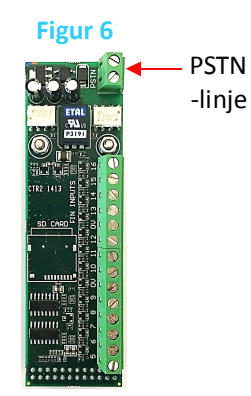

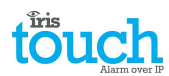

# **7.9. Konfiguration**

Använd en av de följande metoderna för att konfigurera din uppringare:

- · Pekskärm.
- · Larmpanelintegrering dvs. Honeywell Galaxy (RS485-anslutning), Texecom Premier-serien (Seriell TTLanslutning). Se Avsnitt 7.10 "Konfigurering av centralapparat".

**Obs: För anslutningar till Honeywell Galaxy eller Texecom Premier via seriell integration, så måste du först konfigurera centralapparaten eftersom denna kommer att skicka konfigurationen till din IRIS Touch uppringare.**

**För mer information om integration med centralapparater kan du ladda ner den fullständiga installationsmanualen från http://www.chironsc.com/downloads\_security.html.**

· Anslut kretskortets Mikro-USB anslutning till en bärbar/stationär dator som kör programmet IRIS Toolbox. Ladda ner IRIS ToolBox bruksanvisning från http://www.chironsc.com/downloads\_security.html.

#### **Standardinställning**

Om du vid något tillfälle vill ställa tillbaka din uppringare till dess standardinställningar, gör du följande:

- 1. Gå in i menyn Installation på uppringarens pekskärm och ange installatörslösenordet.
- 2. Gå till alternativet "Inställningar" och bläddra ner med rullningslisten till höger tills dess att du ser "Default progr.".
- 3. Ange "Default progr." och bekräfta att uppringaren ska ställas in med standardinställningarna.

#### **Konfiguration via pekskärm**

IRIS Touch 4. kan konfigureras direkt med hjälp av pekskärmen och medföljande pekpenna.

<u>Installers Password</u> Ange standardkoden för installation: 111111 och klicka sedan på "OK".

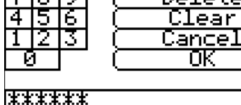

Du kommer att få en fråga om att ändra lösenord, kom ihåg att notera det nya lösenordet.

Ange och bekräfta ett nytt lösenord och tryck på "Spara".

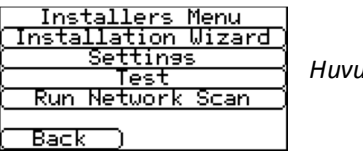

*Idmenyn* visas.

#### **IRIS Touch 400NG eller 440NG med GPRS/3G-anslutning:**

#### **Sökning av GPRS/3G-nätverk**

Välj "Kör nätverkssökning".

Den här sökningen måste utföras **utan** att SIM-kortet sitter på plats.

Uppringaren kontaktar varje basstation inom räckhåll, efterfrågar operatörsnamnet och mäter signalstyrkan. Det här tar några minuter att slutföra.

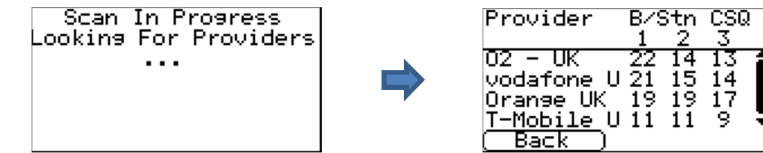

För en pålitlig GPRS/3G anslutning så är det rekommenderat att det finns minst två basstationer med en signalstyrka (CSQ) på 10 eller mer för det valda nätverket (SIM-kort).

Om signalstyrkan är under eller nära den lägsta godkända nivån, så försök att placera antennen/IRIS Touch uppringaren på en annan plats eller använd en extern eller högförstärkande antenn (om behov finns), och kör nätverkssökningen igen.

När du har den GPRS/3G signalstyrka som krävs, slår du av uppringaren och sätter i SIM-kortet i SIM-kortshållaren och slår på uppringaren igen.

Gå tillbaka till "Installationsmenyn" och ange installatörskoden som du matade in tidigare och välj sedan Installationshjälpen.

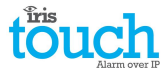

#### **IRIS Touch 420NG eller 440NG utan GPRS/3G eller efter att skanningen av nätverk slutförts:**

#### **Installationshjälpen**

Välj Installationshjälpen och följ instruktionerna på skärmen. Om du behöver ytterligare information om denna process, se Sektion 8.2 "Installationshjälp".

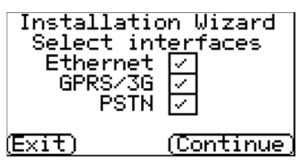

När du har avslutat Installationshjälpen och har ställt in alla övriga konfigurationer för gränssnittet till centralapparaten via menyn Inställningar så måste du kontrollera/konfigurera centralapparaten för den anslutningsmetod som du använder:

#### **7.10. Konfiguration av centralapparat**

#### **Konfiguration av centralapparat för telesändargränssnitt**

Om du ansluter IRIS Touch uppringare via telesändargränssnittet vilket ansluter Telesändarmodulen till ringporten, så måste du konfigurera följande alternativ:

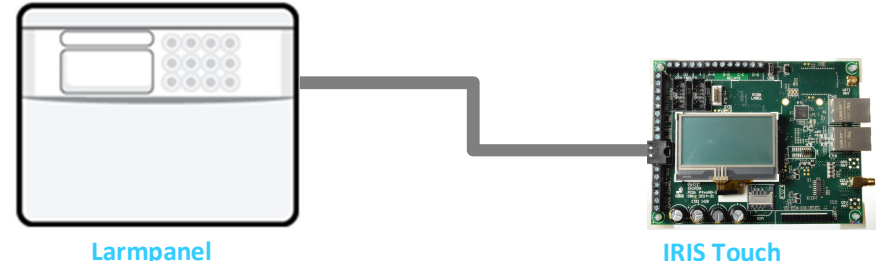

**Larmpanelkonfigurationer:**

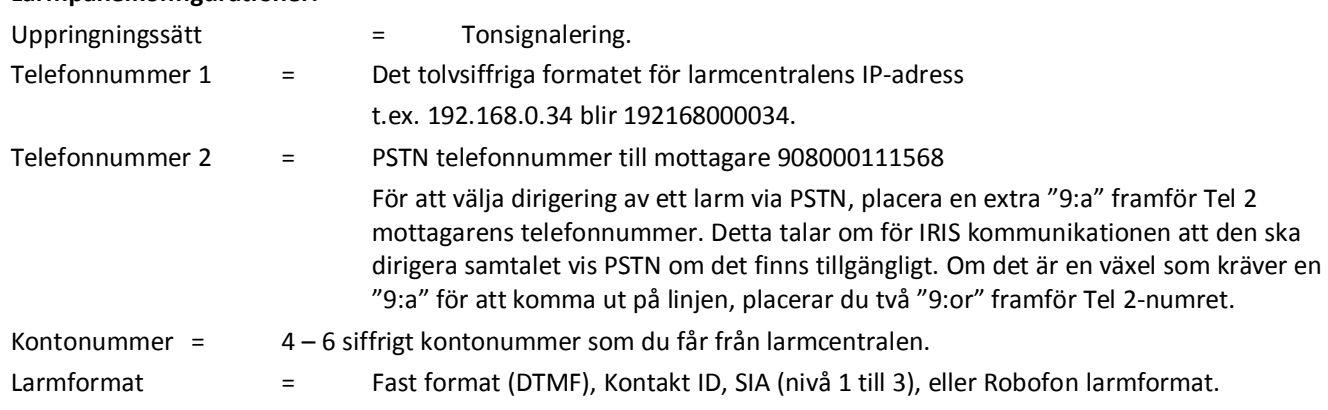

**Obs: Om "Larmförbikopplingsläge" är valt, kommer IRIS Touch uppringare att ersätta telefonnumret och kontonumret som används av larmuppringaren med IP-adressen till larmcentralen och kontonumret som lades in under konfigureringen, så man behöver inte ändra några inställningar på centralapparaten. Vid användning av PSTN-expansionskortet får inte larmförbikoppling användas.**

Du kan nu utföra driftsättning av larmsignaler och utfärda det anläggarintyg som krävs för larmcentralen.

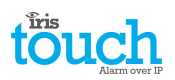

#### **Konfiguration från Honeywell Galaxy-panelen via RS485**

IRIS Touch uppringaren kan simulera en Galaxy Ethernet-modul (Kom. mod. 4) och en extern knappsats, för både larm och uppladdning/nedladdningsanslutning för Remote Service Suite.

#### **Obs: Om du vill använda SMS-funktionen i Galaxy-centralapparaten så måste du emulera den externa PSTNmodulen, och ställa in inställningarna för Galaxys externa PSTN-modul, se installationsmanualen för IRIS Honeywell Galaxy.**

För mer information om både installation av Galaxy och uppladdning/nerladdning för Remote Service Suite, se installationsmanualen för IRIS Honeywell Galaxy eller användarhandboken för IRIS Remote Service App Client som finns att hämta från http://www.chironsc.com/downloads\_security.html.

Anslut IRIS Touch uppringaren till Galaxys databuss på det sätt som visas i Avsnitt 7.3 "Anslutningar", och slå sedan på Galaxys manöverpanel, om du inte redan har gjort det.

Konfigurationsmenyn för Ethernet-kortet finns på plats 56 (Kommunikation) post 4 (Ethernet) i Galaxys manöverpanel, ange den information som krävs enligt vad som visas här nedan.

Du måste gå in i serviceläge på Galaxy för att du ska komma åt dessa alternativ.

#### 56 = Kommunikation

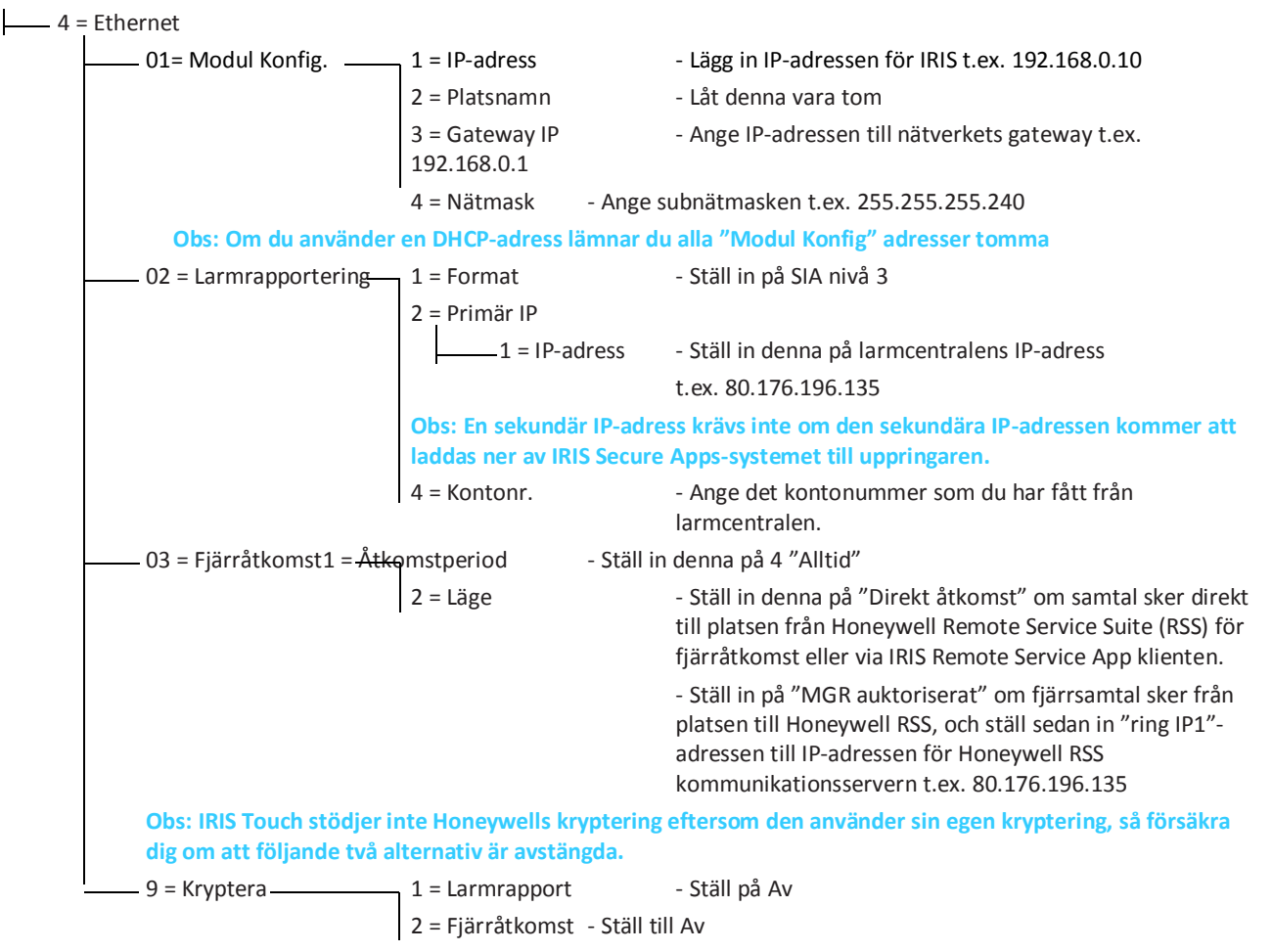

Efter att du har angett all information som behövs avslutar du serviceläget och centralapparaten ska nu känna av två nya RS485-moduler (Comms Mod 4 & Keypad 15).

Om de nya modulerna inte upptäcks kan du behöva slå av spänningen till Galaxy, kontrollera anslutningen till uppringaren och slå på spänningen igen.

Gå nu in i Serviceläge igen och utför menyvalssekvensen 56.04.05 "SERVICETEST" och skicka testlarmet. Kontrollera att testlarmet har tagits emot av larmcentralen.

#### **Obs: Om du behöver återställa din IRIS Touch uppringare till grundinställningarna så kan du göra detta genom att ställa in den primära IP-adressen i meny 56.04.02.02 på din Galaxy till IP-adressen 127.0.0.1.**

Du kan nu utföra driftsättning av larmsignaler och utfärda det anläggarintyg som krävs för larmcentralen.

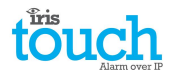

#### **Konfiguration från Texecom Premier-centralapparat via Seriell TTL**

IRIS-serien är fullständigt integrerad med centralapparater från Texecom Premier och de flesta konfigurationerna kan konfigureras från centralapparatens knappsats.

Anslut IRIS Touch uppringaren via TTL-kontakten till kontakten Com 1 på Texecom enligt vad som visas i Avsnitt 7.3 "Anslutningar", och slå sedan på Texecom-panelen, om du inte redan har gjort det.

Här nedan finner du en detaljerad beskrivning av konfigurationsinställningarna för den senaste Texecom Premier Elite-serien. Om du har olika versioner av Texecom Premier-serien eller vill utföra uppladdning/nerladdningsanslutningar via Wintex, se då installationsmanualen för IRIS Texecom Premier eller användarhandboken för IRIS Remote Service App för Texecom-serien från

http://www.chironsc.com/downloads\_security.html.

Använd Texecom-knappsatsen eller programmet Wintex för ställa in följande konfiguration i Texecomcentralapparaten, se Texecoms installationsguide för mer information: **Texecom Premier Elite-serien (12, 24, 48, 88, 168, 640)**

#### **7 = UDL/DIGI-alternativ**

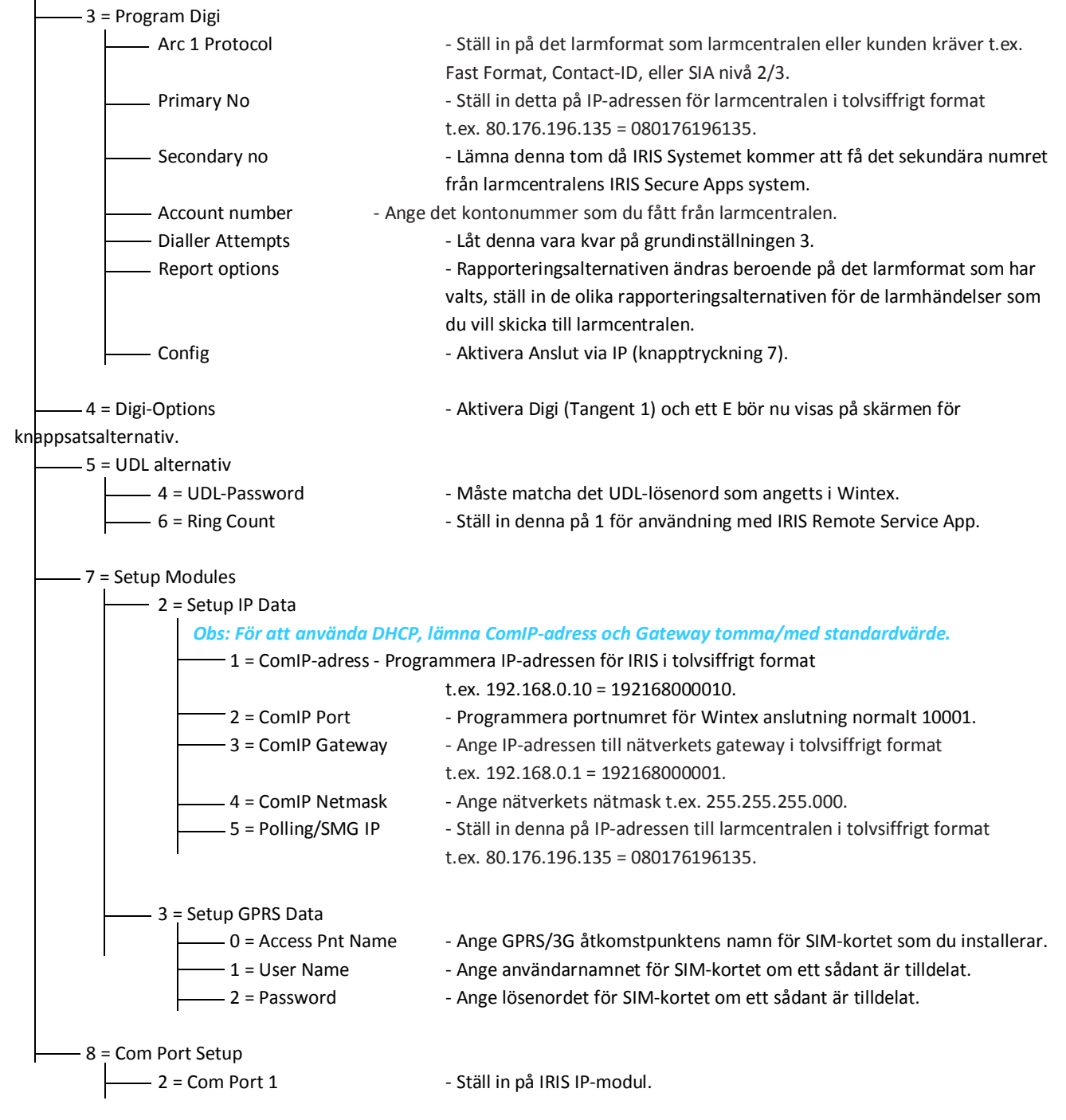

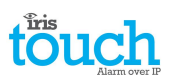

Du kan nu utföra driftsättning av larmsignaler och utfärda det anläggarintyg som krävs för larmcentralen.

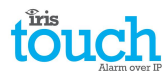

#### **7.11. Testar**

När alla konfigurationer är slutförda genomför du ett fullständigt driftsättningstest tillsammans med larmcentralen. Detta innebär i normala fall en test av vanliga larmöverföringar via alla signalvägar från centralapparaten till larmcentralen, och verifiering av att dessa har tagits emot korrekt.

# **8. Huvudmeny**

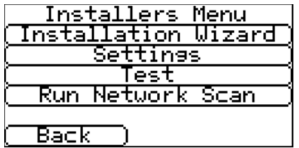

Under huvudmenyn på IRIS Touch finns ett antal alternativ och här nedan går vi igenom varje del och förklarar dess funktion och användning.

#### **8.1. Installationshjälpen**

Installationshjälpen leder dig genom inställningarna för IRIS Touch uppringaren och om det uppstår ett problem kommer du att få information om detta och inte kunna fortsätta förrän problemet är löst.

**Obs: Vid användning av installationshjälpen kommer du att se att vissa inställningar redan är gjorda, när panelen använder en integrerad seriell/RS485-anslutning. Dessa inställningar kommer att ha laddats ner från inställningarna i centralapparaten och om dessa är felaktiga så måste du korrigera dem i larmets manöverpanel.**

Välj installationshjälpen och följ anvisningarna på skärmen.

#### **Välja gränssnitt**

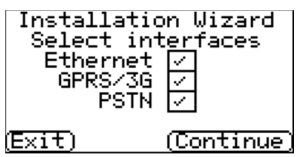

De första alternativen i Installationshjälpen är inställningarna för kommunikationssökvägar.

IRIS Touch uppringaren har alternativ för Ethernet och GPRS/3G för enkel eller dubbel kommunikation. Om du ansluter ett expansionskort för PSTN kommer du att ha ytterligare ett sätt att kommunicera på och kan då ha en trippelkommunikation.

Välj de vägar som behövs och klicka på "Fortsätt".

#### **Ytterligare alternativ**

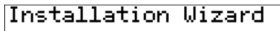

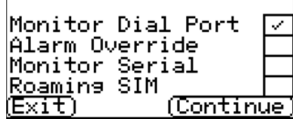

Nästa skärm visar ett antal alternativ att aktivera eller inaktivera. Se referenserna här nedan för mer information:

#### **Övervaka uppringningsporten**

Ställer in IRIS Touch-enheten på att övervaka ringporten med hjälp av ett 18K ohm motstånd (som är inkluderat i förpackningen) som ansluts mellan skruvplintarna A & B på det två-trådiga analoga gränssnittet (telesändarmodul), och rapporterar statusförändringar tillbaka till larmcentralen.

Detta motstånd gör att sändaren detekterar kabelfel och/eller sabotage och måste monteras i centralapparatens ände av kabeln för att fungera korrekt. Larmcentralen måste också aktivera övervakning av ringporten från programmet IRIS Secure Apps för att ta emot larmmeddelanden.

#### **Larmåsidosättning**

Låter IRIS uppringare åsidosätta/ersätta telefonnumret och kontonumret som användas av larmpanelens uppringare med IP-adressen för övervakningscentralen och kontonumret som angavs under konfigurationen. Detta kan användas för dubbla portar eller seriell/RS485-anslutning till centralapparater där du inte har åtkomst till eller inte kan ändra konto/telefonnummer i centralapparaten. Detta kan vara användbart vid konvertering av anläggningar med gamla centralapparater som ska arbeta med IRIS Touch lösningar.

#### **Övervakning seriell port**

Ställer in IRIS uppringaren på att övervaka serieporten för aktivitet och rapportera alla statusförändringar tillbaka till larmcentralen, larmcentralen måste aktivera övervakning av serieport i programmet IRIS Secure Apps för att ta emot larmmeddelanden om denna status.

#### **SIM-kort med roaming**

Detta alternativ aktiverar en förbättring av roaming-funktionen när den används med ett SIM-kort med roaming. Vanliga SIM-kort med roaming kommer alltid att ansluta till den föredragna operatören även om den har svagast signal.

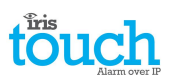

Aktivering av denna funktion kommer att tvinga GPRS/3G-enheten att ansluta till den basstation som har starkast signal. Detta gör att IRIS Touch uppringaren blir ännu mer stabil i sin kontakt med GPRS/3G nätverket.

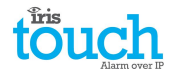

#### **Kontonamn/-nummer**

Du ombeds nu ange ett konto (namn/nummer) som du får från larmcentralen och som kan vara alfanumerisk och upp till 32 tecken lång, men i de flesta fall är det ett 4-6 siffrigt numeriskt kontonummer.

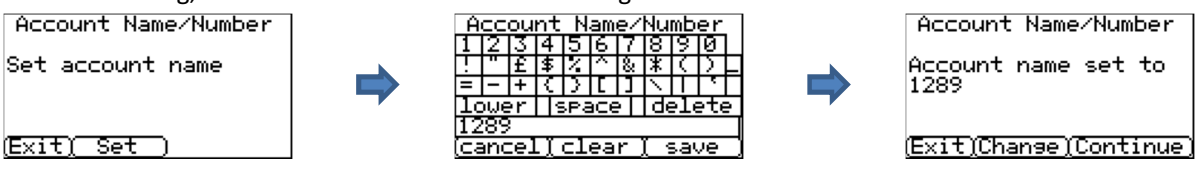

Klicka på knappen "Ställ in" och ange kontonamn/nummer och klicka sedan på "Spara". Bekräfta att kontot är korrekt angivet och klicka sedan på "Fortsätt".

#### **Larmcentralens IP-adress**

Nästa steg är att ange larmcentralens IP-adress. Den får du från larmcentralen och är i normala fall den externa IPadressen för IRIS Secure Apps-systemet.

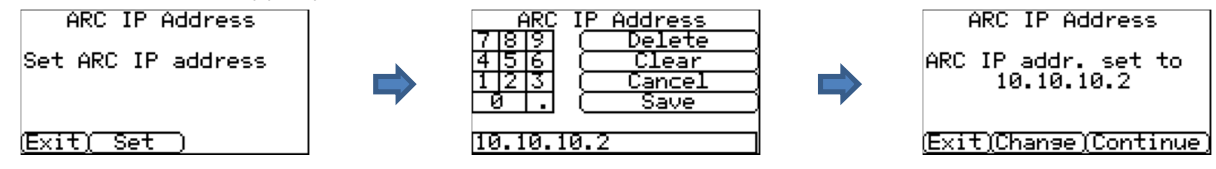

Klicka på knappen "Ställ in" och ange larmcentralens IP-adress och klicka sedan på "Spara". Bekräfta nu att IPadressen är korrekt angiven och klicka sedan på "Fortsätt".

**Obs: Endast den primära/huvudsakliga IP-adressen till larmcentralen behöver anges för uppringaren eftersom alla sekundära och alternativt IP-adresser till larmcentralen kommer att laddas ner till IRIS Touch uppringaren vid första pollningen av kommunikationen.**

#### **Ethernet (IRIS Touch 420NG eller 440NG)**

#### **Kontrollerar Ethernet**

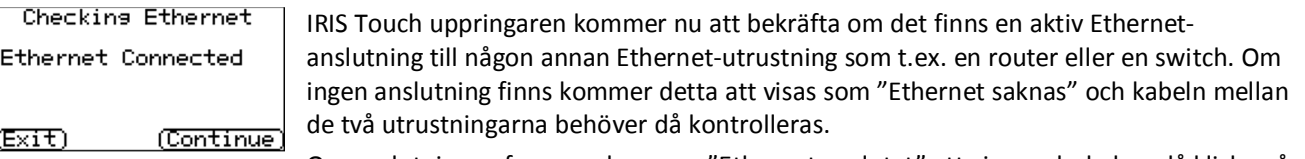

Om anslutningen fungerar kommer "Ethernet anslutet" att visas och du kan då klicka på

"Fortsätt".

#### **Uppringarens IP-adress**

Dialler IP Address DHCP Z AUTO

Du ombeds nu ställa in uppringarens IP-adress för det nätverk där du ska ansluta IRIS Touch uppringaren.

#### (Exit)Chanse)Continue)

Som standard är IRIS Touch uppringare inställd på DHCP (Dynamic Host Configuration Protocol) vilket betyder att nätverket kommer att allokera en IP-adress och andra relaterade inställningar för gateway och subnät. Om du använder en nätverksanslutning med DHCP klickar du på "Fortsätt".

Om kunden har begärt att en statisk IP-adress ska användas klickar du på "Ändra".

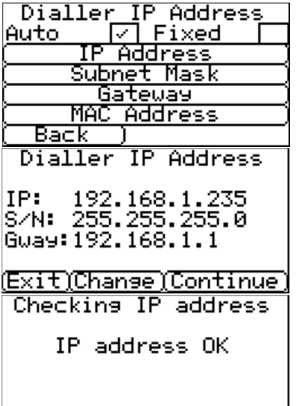

**Continue** 

(Exit)

Du kommer att behöva markera den fasta rutan överst till höger och sedan ange informationen om IP-adressen, subnätmasken och gateway för kundnätverket.

När informationen har angetts klickar du på "Tillbaka" och bekräftar att informationen är korrekt och klickar sedan på "Fortsätt".

IRIS Touch uppringaren gör nu en snabbkontroll angående IP-adressens giltighet och bekräftar om den är ok. Om den inte är det måste du kontrollera den IP-information som angivits.

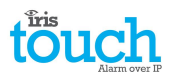

#### **Kontrollera programversion**

#### **Obs: Vid användning av en IRIS Touch 400NG eller 440NG med GPRS/3G och där Ethernet inte valts så kommer denna kontroll att utföras efter inställningarna av GPRS/3G.**

Checkins S/W Version: Contacting server Skie

IRIS Touch uppringaren kontrollerar nu mot Chirons globala server för att se om en ny version finns tillgänglig. Om det finns en ny kommer alternativet "Återprog. nu" att visas.

Alternativet Återprogrammera har ett annat lösenord och om detta är standardinställningen "111111" så kommer du att få frågan om att ändra lösenord enligt kraven i EN50136-2.

#### **Obs: Om det finns en senare version tillgänglig så rekommenderar vi att du återprogrammerar IRIS Touch uppringaren med den senaste versionen innan du slutför installationen.**

IRIS Touch uppringaren kommer nu att genomföra olika tester beroende på de val av kommunikationsvägar som har gjorts.

#### **Ethernet-tester**

Nu kommer uppringaren att skicka en testpollning och ett larmmeddelande till larmcentralen för att kontrollera Ethernet-anslutningen.

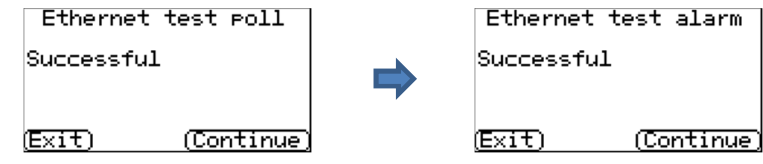

Kontrollera att båda dessa kommer fram korrekt och om så inte är fallet kommer uppringaren att visa potentiella problem och konfigurationer som behöver kontrolleras enligt nedan:

#### **Obs: Den vanliga sekvensen för testlarm som skickas från centralapparaten måste fortfarande utföras.**

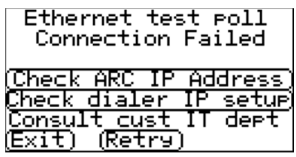

Detta betyder att pollningen inte nådde fram till IRIS Secure Apps-systemet och detta kan orsakas av något av de följande skälen:

- · Kontrollera att den IP-adress som angetts till larmcentralen är korrekt.
- · Kontrollera att det lokala nätverkets IP-adress för IRIS Touch uppringaren är korrekt, och bekräfta med kundens IT-avdelning att du har angett rätt adresser för deras nätverk.
- · Kontrollera att den utgående porten för pollning och larm inte blockeras av kundens brandvägg. Den port som krävs är 53165 TCP.

Ethernet test poll

Connection Made Poll Failed Check Account Name Detta betyder att pollningen har nått fram till IRIS Secure Apps-systemet men kontonumret är ogiltigt.

(Exit) (Retry)

- · Kontrollera att kontonumret är korrekt programmerat.
- · Kontrollera med larmcentralen att kontot är skapat i IRIS Secure Apps.

Ethernet test poll

Connection Made Connection nade<br>Authentication Fail<br>Contact ARC Detta betyder att pollningen har nått fram till IRIS Secure Apps-systemet men att säkerhetsnycklarna inte matchar varandra.

(Exit) (Retry)

Säkerhetsnyckeln är en funktion som har konstruerats för att förhindra utbytesattacker mot både uppringaren och larmcentralen. När den är aktiverad, genereras en slumpmässig nyckel på 32-byte som skickas till uppringaren. Denna nyckel måste användas för alla framtida autentiseringar av pollning. Både uppringaren och pollningsmotorn verifierar varandra samt ser till att en ersättningsuppringare inte kan användas för att lura pollningsmotorn genom att tänka att dess status är opåverkad under uppsåtliga sabotageförsök; den ser också till att uppringaren kommer att vara medveten om att dess IP-trafik har illvilligt omdirigerats till en annan IRIS pollningsmotor.

· Om installatören nyligen har ersatt eller återställt IRIS Touch uppringaren till grundinställningarna så måste IRIS Secure Apps-operatören ladda om säkerhetsnyckeln till IRIS Touch uppringaren med hjälp av Allocator Appen.

Efter att ha kontrollerat alla konfigurationsalternativ kommer IRIS Touch uppringaren att försöka testa anslutningen igen.

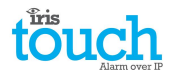

# **GPRS/3G (IRIS Touch 400NG eller 440NG)**

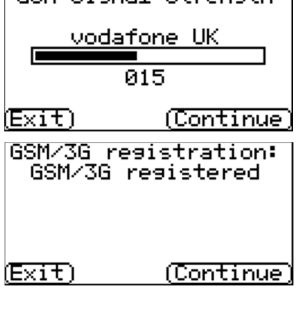

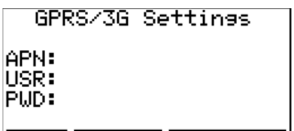

(Exit)Chanse)Continue

Om du väljer anslutning via GPRS/3G, kommer uppringaren att visa den aktuella operatören/signalstyrkan för basstationen som för närvarande är ansluten.

#### **Obs: Du kommer att behöva en signalstyrka på 10 CSQ eller högre för en pålitlig anslutning. Klicka på** *Fortsätt***.**

Nu kommer enheten att kontrollera om den har GSM/3G-registrering och så är fallet rapporterar den att GSM/3G-registrering finns. Om denna skärm visar att GSM/3G inte är registrerad bör du kontrollera att SIM-kortet är korrekt installerat och sedan kontakta leverantören av SIM-kortet för att bekräfta att det är aktiverat.

Alla GPRS/3G-nätverk kräver att åtkomstpunktnamnet (APN) är inställt. Vissa kräver även Användarnamn (USR) och Lösenord (PWD).

Ange nu informationen från SIM-kortleverantören för detta SIM-kort och klicka sedan på *"Ändra".*

Detta kommer att visa följande meny som låter dig ange inställningar för APN, användarnamn, lösenord och PIN-kod

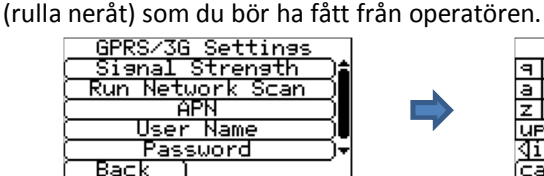

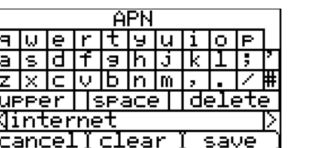

**GPRS Settings** APN: internet HSR: PWD:

(Exit)Chanse)(Continue)

När du har bekräftat att den information du har angett är korrekt så klickar du på "Fortsätt".

IRIS Touch uppringaren kommer genomföra en testpollning och larmöverföring via GPRS/3G.

#### **Obs: Den vanliga sekvensen för testlarm som skickas från centralapparaten måste fortfarande utföras.**

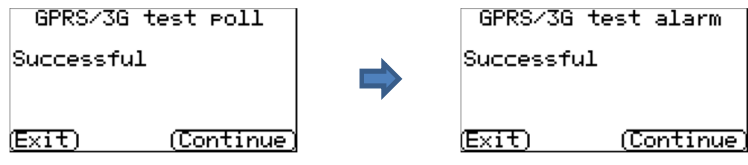

Kontrollera att båda dessa sändningar lyckades. Om de inte lyckades kommer uppringaren att visa de potentiella problem som finns och de konfigurationer som behöver kontrolleras enligt nedan:

Detta betyder att pollningen inte nådde fram till IRIS Secure Apps-systemet och detta kan orsakas av något av de följande skälen:

(Exit) (Retry)

· Kontrollera att den IP-adress som angetts till larmcentralen är korrekt.

**Obs! Om exempelvis Ethernet används i VPN så kommer larmcentralens IP att vara för denna anslutning och inte den korrekta för GPRS/3G. I detta fall ber du larmoperatören att kontrollera inställningarna för Allocator för det här kontot och försök sedan att Ladda om parametrar.**

- · Kontrollera att GPRS/3G inställningarna är korrekta för APN, användarnamnet, lösenordet och PIN-koden.
- · Säkerställ att SIM-kortet är inställt för att arbeta med GPRS/3G Maskin-till-maskin data.

#### GPRS/3G test poll

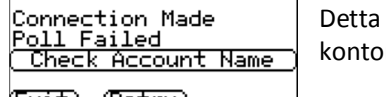

betyder att pollningen har nått fram till IRIS Secure Apps-systemet men numret är ogiltigt.

(Exit) (Retry)

- · Kontrollera att kontonumret är korrekt programmerat.
- · Kontrollera med larmcentralen att kontot är skapat i IRIS Secure Apps

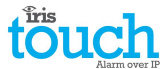

<u>(Exit) (Retry)</u>

test roll

Connection Made Authentication Fail Contact ARC

Detta betyder att pollningen har nått fram till IRIS Secure Apps-systemet men att säkerhetsnycklarna inte matchar varandra.

· Om installatören nyligen har ersatt eller återställt IRIS Touch uppringaren till grundinställningarna så måste IRIS Secure Apps-operatören ladda om säkerhetsnyckeln till IRIS Touch uppringaren med hjälp av Allocator Appen.

Efter att ha kontrollerat alla konfigurationsalternativ kommer IRIS Touch uppringaren att försöka testa anslutningen igen.

#### **PSTN (IRIS Touch 4xxNG med expansionskort för PSTN)**

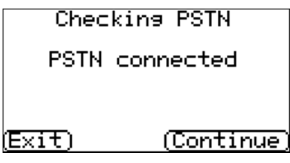

IRIS Touch uppringaren kommer nu att kontrollera PSTN-anslutningen om expansionskortet för PSTN har monterats och kommunikationsvägen för PSTN har valts. Om linjespänning detekteras, indikerar detta en anslutning och du kan fortsätta, om den indikerar en att PSTN inte är ansluten bör du kontrollera kabeln och anslutningen till PSTN-linjen. Detta kan ta upp till trettio sekunder efter strömtillslag.

#### **Larmingångar**

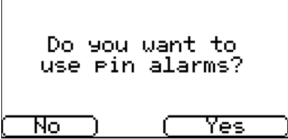

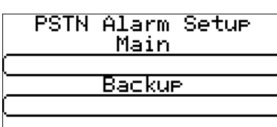

(Exit)Chanse)Continue)

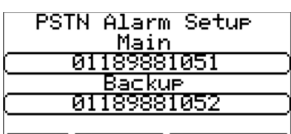

(Exit)Chanse)(Continue)

#### **Format för ingångar**

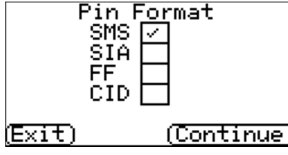

Nu har du möjlighet att använda larmingångar som är de IRIS Touch larmingångar som kan användas för SMS-meddelanden eller larmsignalering.

Välj "Ja" om du vill använda larmingångar eller "Nej" för att fortsätta.

#### **Inställning för PSTN-larm (Endast om du har valt PSTN)**

Om du har valt PSTN-gränssnitt så har du nu möjlighet att ställa in det primära och sekundära mottagarnumret för PSTN. Detta bör vara PSTN-telefonnumren till de vanliga PSTN-mottagarna hos larmcentralen (exempelvis, SurGard / Radionics), som du skulle skicka larm till om via en PSTN-linje som var ansluten direkt till larmpanelen.

Välj "Ändra" och välj och ange sedan det primära och sekundära PSTN-numren och klicka sedan på "tillbaka" och bekräfta att de har angivits korrekt. Klicka på "Fortsätt"

**Obs: Om du tänker använda SMS som format för larmingångarna lämnar du dessa tomma.**

Du kommer nu att få välja vilket larmformat för ingångarna som du vill använda.

**Obs: SMS är endast tillgängligt på IRIS Touch 400NG och 440NG uppringare. Om du väljer PSTN nätverksgränssnitt (EXT2 Expansionskort monterat) kommer inte alternativet för SIA att vara tillgängligt då det för närvarande inte är tillgängligt via PSTN.**

Välj det format du vill använda och tryck på "Fortsätt".

Du kommer att få se en varning om att alla nuvarande inställningar för larmingångarna kommer att tas bort, klicka på "Fortsätt" och sedan på "Fortsätt" igen.

För mer information om varje format och ytterligare konfigurationer för larmingångar, se Avsnitt 8.2 "Inställningar – Larmingångar".

#### **Ingångar som krävs**

Du kommer nu att få ange de ingångar som du vill aktivera om du har valt SIA, FF eller CID som larmformat. Antalet ingångar som finns tillgängliga beror på vilket expansionskort som är monterat.

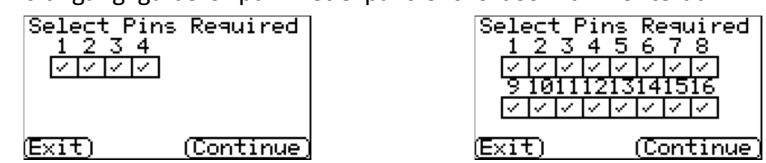

Avmarkera de ingångar som du vill inaktivera för larmsändning och markera enbart de ingångar som du vill använda för larmsändning, och klicka sedan på "Fortsätt".

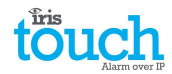

#### **Övervakning av sabotage**

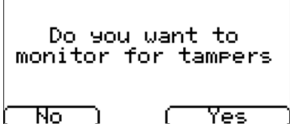

Du kommer nu att få ange om du vill övervaka för sabotage på larmingångarna, vilket sker med hjälp av balanseringsmotstånd enligt vad som visas i Avsnitt 7.6 "Larmingångar".

Välj "Ja" eller "Nej" beroende på om du vill använda denna funktion eller inte.

#### **Inställning färdig**

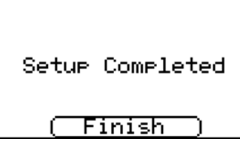

Grundinställningen är nu färdig. Klicka på "Avsluta" för att lämna installationsguiden och återgå till huvudmenyn.

För avancerade inställningar väljer du menyn "Inställningar".

När du har avslutat Installationshjälpen och har ställt in alla övriga konfigurationer för gränssnittet till centralapparaten så måste du kontrollera/konfigurera centralapparaten för den anslutningsmetod som används om detta inte redan har konfigurerats.

#### **8.2. Inställningar**

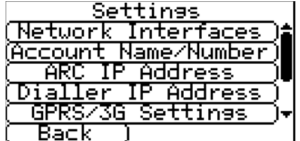

**Nätverksgränssnitt**

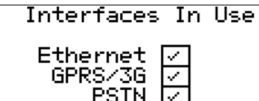

**Back** 

Alternativet **Inställningar** används för att konfigurera ytterligare inställningar som krävs för installation eller ytterligare alternativ som kan läggas senare. Nedan följer en detaljerad beskrivning av alla dessa alternativ.

Denna del låter användaren välja den kommunikationsväg som ska användas för pollning/larm på en IRIS Touch uppringare med flera kommunikationsvägar. Det finns 3 alternativ som anges nedan, beroende på version av IRIS Touch uppringare:

- **Ethernet**
- · GPRS/3G (Maskin till maskin "M2M")
- PSTN (Expansionskort för PSTN krävs)

#### **Kontonamn/-nummer**

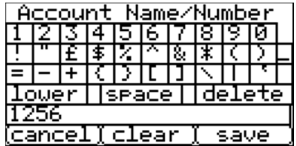

Ställ in kontonamn/nummer för den IRIS Touch enhet som finns i anläggningen, enligt den tilldelning som du fått från larmcentralen.

#### **Larmcentralens IP-adress**

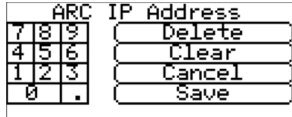

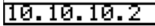

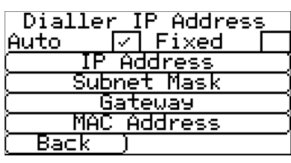

Ställ in den externa IP-adressen till larmcentralen (pollningsmotor).

**Obs: Endast den primära/huvudsakliga IP-adressen till larmcentralen behöver anges för uppringaren eftersom alla sekundära och alternativt IP-adresser till larmcentralen kommer att laddas ner till IRIS Touch uppringaren vid första pollningen av kommunikationen.**

#### **Uppringarens IP-adress (IRIS Touch 420NG eller 440NG)**

Låter användaren ställa in uppringarens IP-adress som antingen automatisk (DHCP) eller statisk. Inställningarna nedan kommer antingen att visa den erhållna adressen (DHCPläge) eller, om den är statisk, låta användaren ange IP-adress, nätmask och gateway:

- · IP-adress
- · Subnätmask
- · Gateway
- Mac-adress (enbart visning)

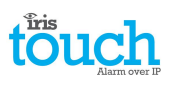

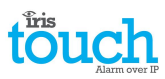

#### **GPRS/3G-inställningar (IRIS Touch 400NG eller 440NG)**

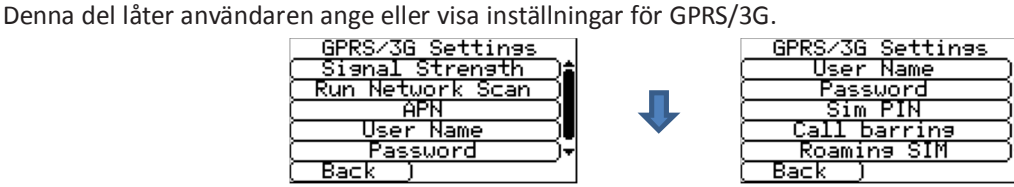

#### **Signalstyrka**

Detta alternativ visar operatör och signalstyrka för den basstation som uppringaren är ansluten till.

#### **Kör nätverkssökning**

Genomför en sökning efter alla operatörer i närområdet och visar ett diagram över de tre bästa basstationerna per operatör.

För att genomföra detta måste uppringaren vara spänningslös och SIM-kortet uttaget.

För den valda GPRS/3G SIM-operatören bör CSQ värdena vara minst 10 (12 är idealiskt) för åtminstone två av de tre basstationerna för att länken ska vara pålitlig.

#### **APN**

GPRS/3G åtkomstpunktnamn för det SIM-kort som används.

#### **Användarnamn**

Om inget namn krävs lämnas denna inställning tom, annars anges GPRS/3G-användarnamnet för SIM-kortet.

#### **Lösenord**

Om inget lösenord krävs lämnas denna inställning tom, annars anges GPRS/3G-lösenordet för SIM-kortet.

#### **PIN-kod för SIM-kort**

Om SIM-kortet som används har en PIN-kod anges denna här, annars lämnas denna inaktiverad/tom.

#### **Samtalsspärr**

Inkommande samtal kan avvisas för att förhindra alla försök till att blockera kommunikationsvägarna via GSM/GPRS/3G.

#### **SIM-kort med roaming**

Detta alternativ aktiverar en förbättring av roaming-funktionen när den används med ett SIM-kort med roaming.

Ett vanligt SIM-kort kommer alltid att ansluta till den föredragna operatören även om den har svagast signal. Aktivering av denna funktion kommer att tvinga GPRS/3G-enheten att ansluta till den basstation som har den starkaste signalen IRIS uppringaren kan hitta. Detta gör att IRIS Touch uppringaren blir ännu mer stabil i sin kontakt med GPRS/3G nätverket vid användning av SIM-kort med roaming.

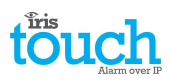

#### **Gränssnitt till centralapparat**

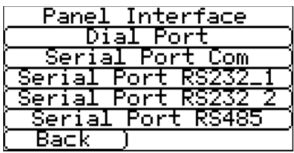

IRIS Touch uppringaren har ett antal alternativ för gränssnittet till centralapparaten vilket ger möjlighet till anslutning till många olika system. Nedan är de inställningar som är tillgängliga för varje anslutningstyp och deras funktion:

#### **Uppringningsport**

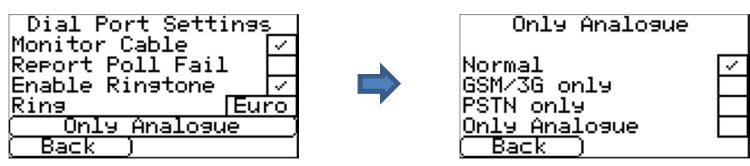

#### · **Övervaka anslutning**

Ställer in IRIS Touch-enheten på att övervaka ringporten med hjälp av ett 18K ohm motstånd (som är inkluderat i förpackningen) som ansluts mellan skruvplintarna A & B för det två-trådiga analoga gränssnittet (telesändarmodul). Rapporterar statusförändringar tillbaka till larmcentralen.

Detta motstånd gör det möjligt för IRIS uppringaren att detektera kabelfel/sabotage och måste anslutas i centralapparatens ände av kabeln för att fungera korrekt. Larmcentralen måste också aktivera övervakning av ringporten i programmet IRIS Secure Apps för att kunna ta emot larmmeddelanden för denna status.

#### · **Rapportera pollningsfel**

Markera för att aktivera uppringaren att sänka linjespänningen för ringportens anslutning om det inte går att polla via den konfigurerade kommunikationsvägen till larmcentralen. Detta låter centralapparaten detektera och rapportera lokalt på centralapparatens manöverpanel att den har ett linjefel, så att anläggningen har en lokal indikering för kommunikationsfel (för EN-standarder).

#### · **Aktivera ringsignal**

Denna funktion låter användaren aktivera eller inaktivera IRIS-enhetens simulering av en PSTN-ringsignal på ringporten när anslutningen upprättas. För det mesta kan denna inställning stå kvar på standardinställningen men om du har problem med anslutning för larm eller fjärr-service (uppladdning/nerladdning), kan du prova att slå av den.

#### · **Ring**

Om centralapparaten förväntar sig Europeiska eller Brittiska ringtoner för att detektera ett inkommande samtal, så kan du ändra så att IRIS Touch uppringaren simulerar antingen från Euro "markerat" till UK "inte markerad" (kontrollerar ringsignal och ringtoner).

#### · **Endast analogt**

Tvingar larmsamtal från centralapparatens telesändarmodul till IRIS ringport att gå via kommunikationsvägarna GSM/3G eller PSTN. Detta sker genom att använda numret som slås av centralapparatens telesändare.

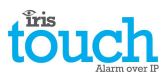

#### **Seriell komport (Seriell TTL-anslutning)**

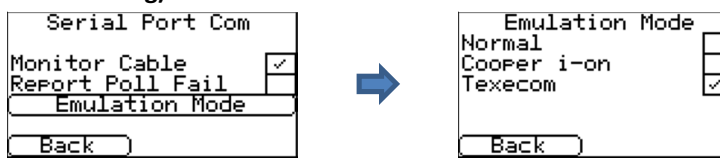

#### · **Övervaka anslutning**

Ställer in IRIS uppringaren att övervaka serieporten för aktivitet och rapportera alla statusändringar tillbaka till larmcentralen. Larmcentralen måste också aktivera övervakning av seriell port i programmet IRIS Secure Apps för att kunna ta emot larmmeddelanden för denna status.

#### · **Rapportera pollningsfel**

Ställer in IRIS uppringaren för att sluta svara på seriekommandon om pollning har misslyckats. Detta kommer i sin tur att indikera fel tillbaka till centralapparaten. Detta gör att anläggningen har en lokal indikering på ett kommunikationsfel (för EN-standarder).

#### · **Emuleringsläge**

Detta låter dig ställa in den seriella porten för Normal, Cooper I-ON eller Texecom Premier anslutningar, som standard är denna inställd på Texecom-emulering. För mer information om anslutningen och inställningen, se installationsmanualen för centralapparaten som är tillgänglig från

http://www.chironsc.com/downloads\_security.html

**Obs: För centralapparaten Cooper I-ON så måste du köpa IRIS CT-gränssnittskort separat. Kontakta ditt försäljningsteam för mer information om detta.**

#### **Seriell port RS232\_1**

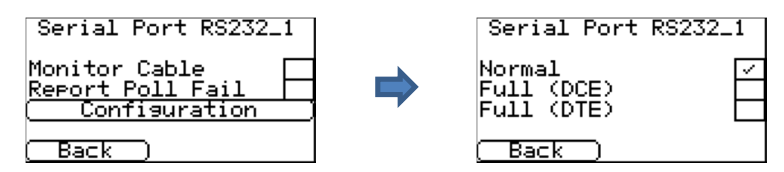

#### · **Övervaka anslutning**

Ställer in IRIS uppringaren på att övervaka serieporten för aktivitet och rapportera alla statusförändringar tillbaka till larmcentralen. Larmcentralen måste aktivera övervakning av serieport i programmet IRIS Secure Apps för att ta emot larmmeddelanden om denna status.

#### · **Rapportera pollningsfel**

Ställer in IRIS uppringaren för att sluta svara på seriekommandon om pollning har misslyckats. Detta kommer i sin tur att indikera fel tillbaka till centralapparaten. Detta gör att anläggningen har en lokal indikering på ett kommunikationsfel (för EN-standarder).

#### · **Konfiguration**

Låter dig aktivera Normal (Grundläggande), Fullständig, DTE eller DCE läge för gränssnittet för serieport RS232\_1.

#### **Obs! aktivering av lägena Fullständig, DTE eller DCE kommer att inaktivera serieport RS232\_2.**

ß **Normal**

Ställer in serieport RS232\_1 på grundläggande läge och använder endast skruvplintarna TX1, RX1 och 0V ß **Fullständig DCE**

Serieport RS232\_1 kommer nu att vara fullständigt RS232-läge (alla kontrollsignaler) via DCE-kontakten. Kontakta ditt försäljningsteam för motsvarande kabelspecifikationer.

#### ß **Fullständig DTE**

Serieport RS232\_1 kommer nu att vara fullständigt RS232-läge (alla kontrollsignaler) via DTE-kontakten. Kontakta ditt försäljningsteam för motsvarande kabelspecifikationer.

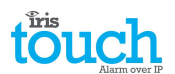

#### **Seriell port RS232 2**

Detta är inställningarna för den andra seriella RS232 portens anslutningar (TX2 & RX2) och tillåter följande konfigureringar.

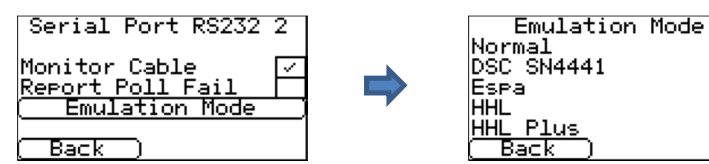

#### · **Övervaka anslutning**

Ställer in IRIS uppringaren att övervaka serieporten för aktivitet och rapportera alla statusändringar tillbaka till larmcentralen. Larmcentralen måste också aktivera övervakning av seriell port i programmet IRIS Secure Apps för att kunna ta emot larmmeddelanden för denna status.

#### · **Rapportera pollningsfel**

Ställer in IRIS uppringaren för att sluta svara på seriekommandon om pollning har misslyckats. Detta kommer i sin tur att indikera fel tillbaka till centralapparaten. Detta gör att anläggningen har en lokal indikering på ett kommunikationsfel (för EN-standarder).

#### · **Emuleringsläge**

Detta låter dig ställa in den seriella porten RS232 för Normal, DSC SN4441, Espa, HHL och HHL plus-anslutningar för larmkommunikation. Se installationsmanualen för IRIS Touch för mer information. För mer information om anslutningen och inställningen, se installationsmanualen för centralapparaten som är tillgänglig från http://www.chironsc.com/downloads\_security.html.

#### **Seriell port RS485**

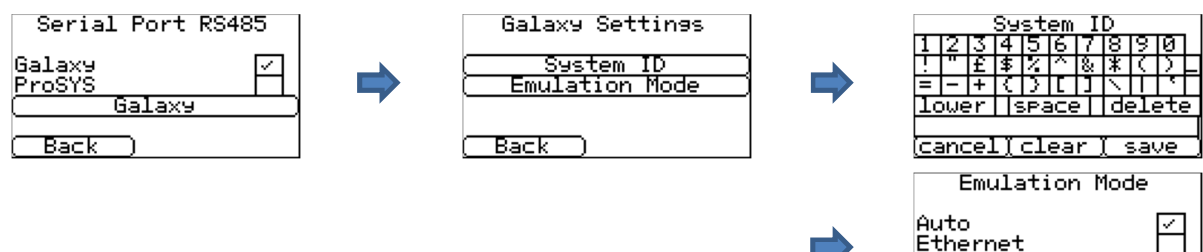

#### · **Galaxy**

Ställ in RS485-bussen i Honeywell Galaxy-läge varpå IRIS Touch kommer att simulera en av de tre externa modulerna i denna ordningsföljd (Ethernet, Extern telekommunikation och extern RS232).

#### · **ProSYS**

Ställ in RS485-bussen för Risco ProSYS-bussen på att tillåta bus Uppladdning/Nerladdningsanslutningar men inte larm, centralapparatslarmet måste antingen vara anslutet till uppringningsporten eller till larmingångarna.

PSTN Back

#### · **Galaxy**

Emuleringsläget för Galaxy-bussen har några ytterligare alternativ som kan konfigureras och information om dessa finns här nedan:

#### ß **System-ID**

Kan åsidosätta eller ange ett system-ID oberoende av panelen.

#### ß **Emuleringsläge**

Detta alternativ låter dig välja den Honeywell Galaxy RS485-bussmodul som emuleras i Galaxys centralapparat. Som standard är denna inställd på AUTO (Automatiskt tilldelad) vilket kommer att försöka med den externa Ethernet-modulen först och om denna inte finns, fortsätta med den externa PSTN och slutligen de externa seriemodulerna. Detta ger bakåtkompatibilitet mot äldre versioner av Galaxys centralapparater som inte stödjer Honeywells Ethernet-modul (Galaxy Classic äldre än version 4.00).

Du kan även förinställa modulen som ska emuleras till antingen Ethernet eller PSTN om så krävs. Detta kan behövas om du t.ex. redan har en Honeywell Ethernet-modul monterad.

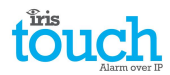

#### **Larmåsidosättning**

#### Alarm Override

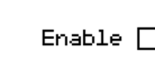

Låter IRIS-enheten åsidosätta larmpanelens kontonummer och uppringt nummer med dessa inställda i IRIS Touch uppringare.

∃

**Back** 

#### **Extrafunktioner**

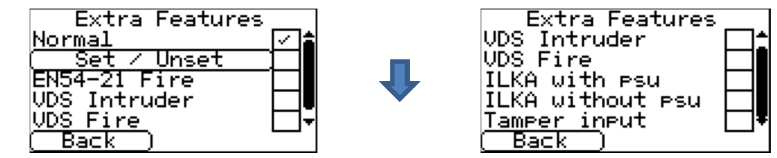

De extra funktioner som är inbyggda i IRIS Touch låter användaren ställa in alternativ för att aktivera/inaktivera ingångar för larmsignalering, brandläge för EN54-21, VdS-lägen och ILKA-specifika funktioner.

IRIS Touch kan ställas in för att uppfylla kraven i VdS 2463, och tillåta en av två inställningar för VdS Intruder eller VdS Fire enligt vad som visas här nedan:

#### · **Normal**

Standardläge för IRIS Touch (ingångar och reläer är inställda för normal funktion).

#### · **Till/Från**

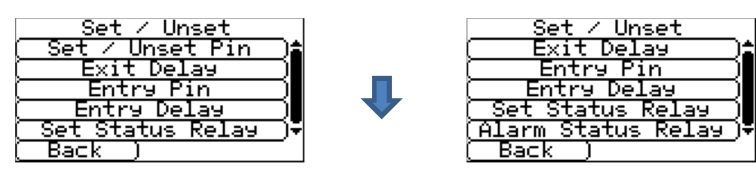

I en normal larminstallation används IRIS uppringaren tillsammans med en ansluten centralapparat. Men om kraven på övervakning är låg, och kanske bara kräver ett par larmhändelser som till/från eller inpassering/utpassering (t.ex. bankomatövervakning) så kan IRIS Touch uppringaren ställas in på att bete sig som en enkel centralapparat med hjälp av larmingångarna.

#### ß **Ingång till/från**

Konfigurationsalternativ för ingång till/från.

ß **Ingångsnummer**

Allokerar vilken ingång som används för till/från-signaler.

ß **Trigger-läge**

Ställer in trigger-läge på "normal", enheten är inaktiverad när ingången är öppen. Den här metoden är lämplig för externa fysiska kontakter, som t.ex en nyckelbrytare.

Alternativt kan trigger-läget ställas in på "puls", en puls på till/från-ingången växlar statusen för till/från. Detta är lämpligt för en extern enhet som t.ex. en beröringsfri kortläsare.

#### ß **Fördröjning vid utpassering**

Ställer in fördröjningstiden för utpassering som normalt är 10 sekunder.

ß **Ingång för inpassering**

Allokerar vilken ingång som ska användas för inpasseringssignalen.

ß **Fördröjning vid inpassering**

Ställer in fördröjningstiden för inpassering som normalt är 10 sekunder.

ß **Ställ in statusrelä**

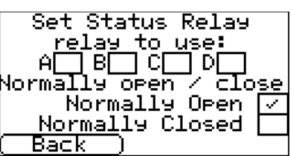

Allokerar vilken reläutgång som ska användas som statusindikering för till/från och standardstatus (standardläge är normalt öppen).

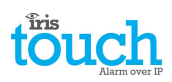

ß Larmstatusrelä

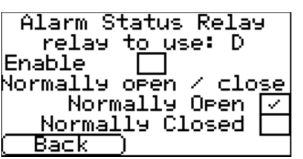

Aktivera relä D som larmstatusindikering som medför att den kommer att ändra läge beroende på vad standardläget är inställt på (standard är normalt öppen) om någon av larmingångarna (aktiverade) är i larmat läge.

· EN54-21 Brand

Ställ in IRIS Touch för att uppfylla kraven i EN54-21 Brand, för mer information se Avsnitt 11 "Installation för överensstämmelse med EN54-21 brandtillämpningar".

· VDS Intruder

Ställer in IRIS Touch att uppfylla kraven för VdS Intruder och detta kommer att förinställa funktionen för ingångar och reläer. Se Avsnitt 10 "Installation för överensstämmelse med VdS 2463" för mer information.

· VDS Fire

Ställer in IRIS Touch för att uppfylla kraven för VdS Fire och detta kommer att förinställa funktionen för ingångar och reläer. Se Avsnitt 10 "Installation för överensstämmelse med VdS 2463" för mer information.

· ILKA med PSU

Kundspecifik övervakning av strömförsörjning med förinställda gränsvärden och inställningar för ringport.

· ILKA utan PSU

Kundspecifik övervakning av nätspänning med förinställda gränsvärden och inställningar för ringport.

· Sabotageingång

Aktivera eller inaktivera sabotageingången på IRIS Touch uppringaren vilket låter dig ansluta en extern sabotagekontakt.

#### **Inkommande IP-adresser**

# Incoming IP Addrs.

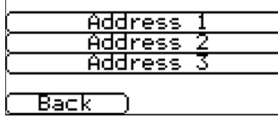

Som en säkerhetsfunktion kan användaren definiera en lista på tre IP-adresser som tillåts ansluta till den seriella porten på IRIS. Om alla adresser är tomma tillåts alla anrop.

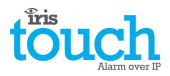

#### **Ingångar (skruvplint)**

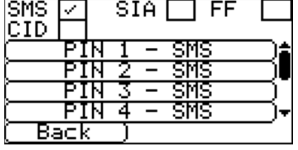

Ställer in ingångarnas funktion för antingen SMS-meddelandefunktion, SIA eller larmformaten Fast format och Contact ID.

#### **Obs: Du kan välja ett larmformat för ingångarna (SIA, FF eller CID) och sedan ställa in individuella ingångar för SMS meddelandefunktion om så krävs.**

Vid ändring av format för ingångarna mellan ett av larmformaten (SIA, FF eller CID) kommer du att få en varning som säger att alla ingångar kommer att ställas in för detta larmformat och återgå till standardallokeringen som visas här nedan, eftersom ingångar inte kan sättas upp till olika larmformat.

#### **SMS (IRIS Touch 400NG eller 440NG)**

När ingången är "Till" (öppen kontakt) och ingången "Återställd" (sluten kontakt) kommer IRIS Touch att skicka det konfigurerade SMS-meddelandet för "Aktiv" eller "Återställd", till det konfigurerade telefonnumret.

Om SMS väljs som format för ingången så kommer följande konfigureringsalternativ för varje ingång att visas.

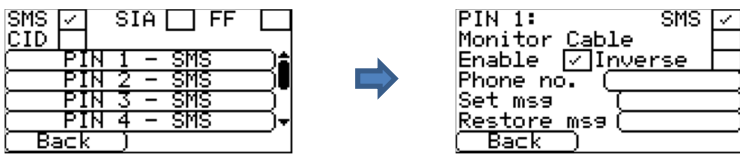

#### **Övervaka anslutning**

Alternativet för att övervaka ingången för sabotage kommer också att visas. Se Avsnitt 7.6 "Larmingångar".

#### **Aktivera**

Aktivera/Inaktivera varje ingång med kryssrutan "Aktivera".

#### **Inverterad**

Funktionen för ingångarna "Till" och "Återställ" kan även inverteras genom att markera kryssrutan "Invertera". Detta innebär att "Till" nu är sluten kontakt och "Återställ" är öppen kontakt.

#### **Telefonnr**

Det telefonnummer dit SMS-meddelanden ska skickas.

#### **Ställ in msg/återställ msg**

Ställer in meddelandena för "Till" och "Återställ" som ska skickas till det angivna telefonnumret. Den maximala längden för textmeddelandet är 24 tecken.

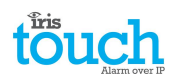

#### **SIA**

Om SIA väljs för ingångarna betyder detta att ingångarna kommer att skicka specifika SIA-meddelanden vid aktiverings- och återställningshändelser för den ingången, där alternativen visas här nedan.

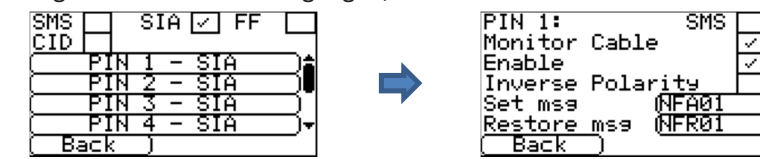

#### **SMS**

En ingång kan ställas in för SMS genom att markera "Ställ in som SMS" så tillåter detta inställning av alternativet SMS som visas ovan.

#### **Övervaka anslutning**

Du har också möjlighet att övervaka ingången för sabotage vilket förklaras i Avsnitt 7.6 "Larmingångar".

#### **Aktivera**

Aktivera/Inaktivera varje ingång med kryssrutan "Aktivera".

#### **Inverterad polaritet**

Funktionen för ingångarna "Aktiveringshändelse" och "Återställningshändelse" kan inverteras så att de beter sig tvärtom med hjälp av kryssrutan "Invertera". Detta innebär att "Till" nu är sluten kontakt och "Återställ händelse" är öppen kontakt.

#### **Ställ in msg/återställ msg**

Ställ in meddelandet för "Till/Återställning" som skickas för den relevanta händelsen med hjälp av korrekt format enligt formatprotokollet SIA DC-03-1990.01(R2003.10). Detta är som standard förinställt på en specifik SIA-kod och ett områdesnummer (se tabellen nedan). Detta kan ändra för valfri händelsekod och en textbeskrivning kan läggas till för varje händelse som kommer att skickas med SIA larmkoden och SIA nivå 3 larmprotokollen. Dessa får inte vara längre än totalt 15 tecken.

För att lägga till en textbeskrivning till Till/Återställ meddelandet används följande format där du lägger till ^ för och efter för att märka ut textbeskrivningen:

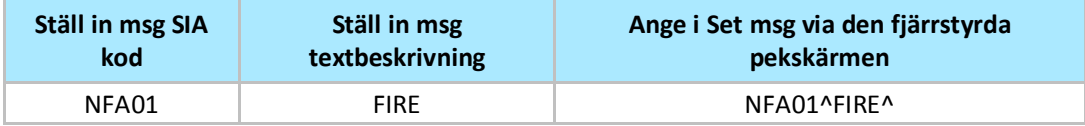

#### **Standard SIA Till/Återställ händelsekoder för larmingångar:**

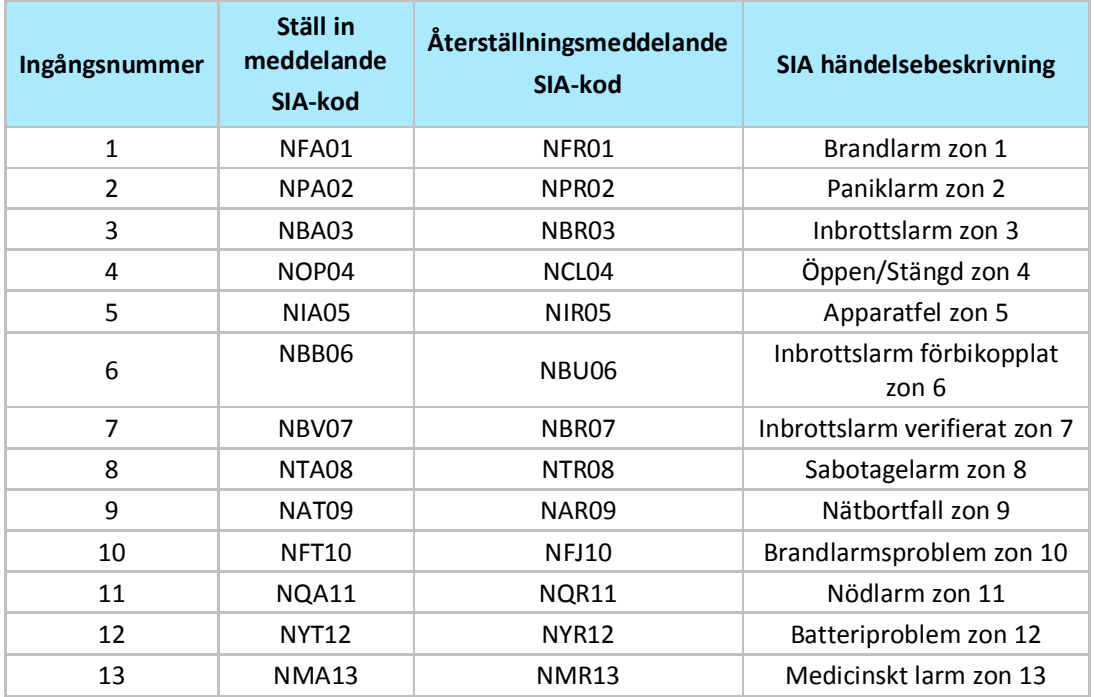

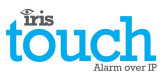

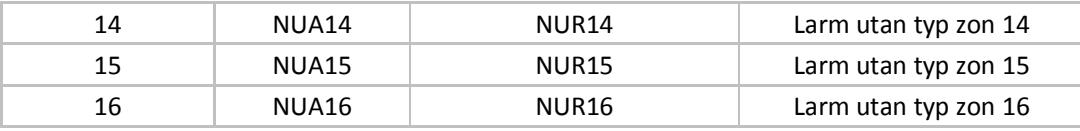

#### **FF (Fast Format)**

Om FF väljs för ingångarna betyder detta att ingångarna kommer att skicka specifika larmmeddelanden enligt Scancom fast format-protokoll vid Till- och återställningshändelser för den här ingången, där alternativen visas här nedan:

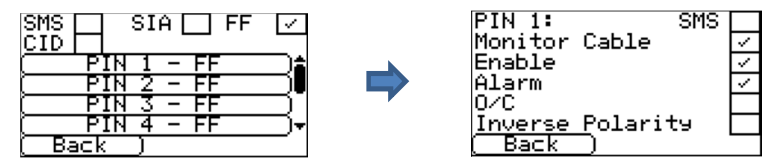

#### **SMS**

En ingång kan ställas in för SMS genom att markera "Ställ in som SMS" så tillåter detta inställning av alternativet SMS som visas ovan.

#### **Övervaka anslutning**

Du har också möjlighet att övervaka ingången för sabotage vilket förklaras i Avsnitt 7.6 "Larmingångar".

#### **Aktivera**

Aktivera/Inaktivera varje ingång med kryssrutan "Aktivera".

#### **Larm**

Ställer in ingången att vara en larmtriggad ingång vilket kommer att skicka följande status på kanalen enligt följande:

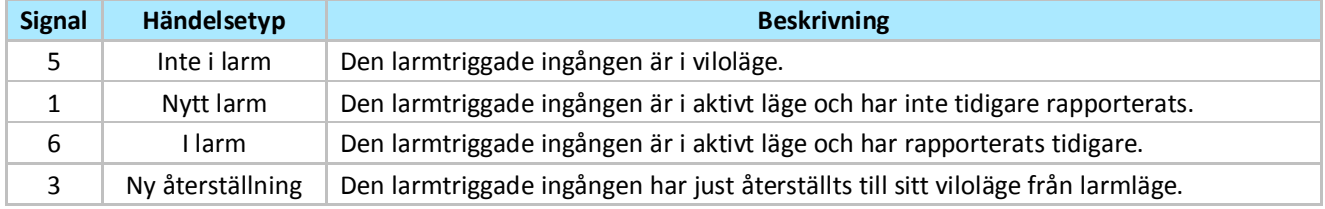

#### **Ö/S (öppen/sluten)**

Ställer in ingången på att vara en öppen/sluten ingång vilket kommer att skicka följande status för kanalen i enlighet med följande:

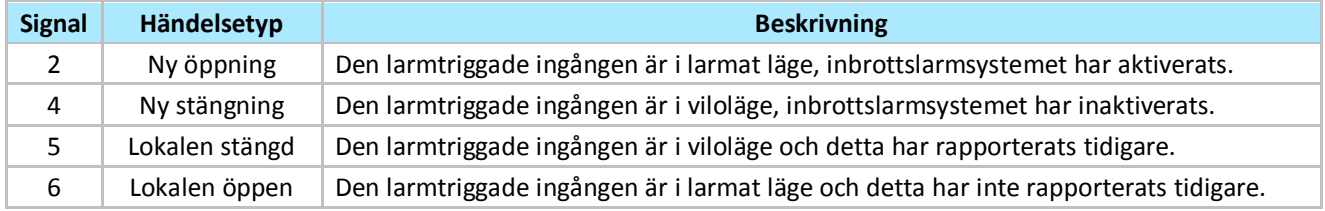

#### **Inverterad polaritet**

Funktionen för ingångarna "Händelse" och "Återställ" kan även inverteras genom att markera kryssrutan "Invertera". Detta innebär att "Händelse" nu är sluten kontakt och "Återställ" händelse är öppen kontakt.

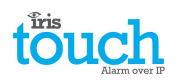

#### **CID (Kontakt-ID)**

Om CID väljs för ingångarna betyder detta att ingångarna kommer att skicka ett specifikt larmmeddelande enligt Ademco®-protokollet som kommer att innehålla en händelsekod, zon och gruppnummer för händelsen och återställningen för den ingången. Följande nedanstående alternativ är tillgängliga:

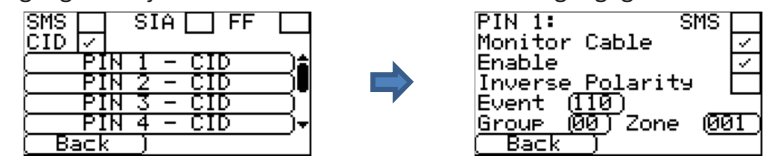

#### **SMS**

En ingång kan ställas in för SMS genom att markera "Ställ in som SMS" så tillåter detta inställning av alternativet SMS som visas ovan.

#### **Övervaka anslutning**

Du har också möjlighet att övervaka ingången för sabotage vilket förklaras i Avsnitt 7.6 "Larmingångar".

#### **Aktivera**

Aktivera/Inaktivera varje ingång med kryssrutan "Aktivera".

#### **Inverterad polaritet**

Funktionen för ingångarna "Händelse" och "Återställ" kan även inverteras genom att markera kryssrutan "Invertera". Detta innebär att "Händelse" nu är sluten kontakt och "Återställ" händelse är öppen kontakt.

#### **Händelse**

Ange händelsekoden (tre siffror 0-9) för exempelvis den här ingången: 110 = Brand.

För att avgöra vilken kod som ska användas, se Digital Communication Standard -

Ademco® Contact ID Protocol - för kommunikation med larmsystem SIA DC-05-1999.09

#### **Grupp**

Grupp eller sektionsnummer (2 siffror 0-9).

Använd 00 för att ingen specifik grupp eller sektion är tillämplig.

#### **Zon**

Zonnummer (händelserapporter) eller användarnr (Öppen/Sluten rapporter) (3 siffror 0-9).

Använd 000 för att indikera att ingen specifik zon eller användarinformation är tillämplig.

#### **Standard CID Till/Återställ händelsekoder för larmingångar:**

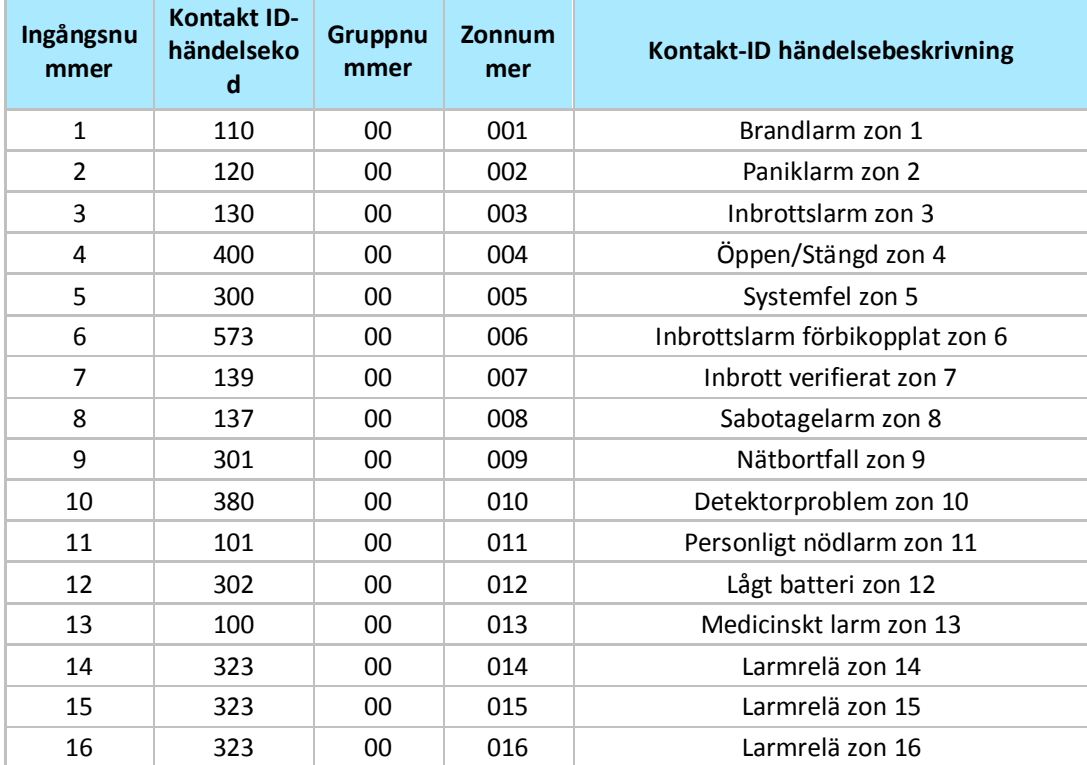

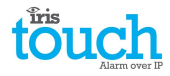

#### **Felrapportering**

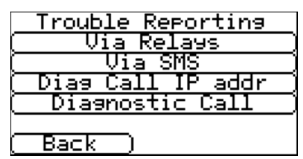

Felrapportering ger möjlighet att rapportera kommunikationsfel via reläer eller SMS och göra diagnostiska anrop via en IP-kommunikationsväg (Ethernet eller 3G/GPRS).

Det diagnostiska fjärranropet tillåter ett utgående TCP/IP-anrop som använder TPC/IP-portnummer 51292 till en erfaren tekniker med en stationär/bärbar dator som kör programmet IRIS Toolbox. Detta ger möjlighet att kontrollera inställningar och köra diagnostik fjärrledes för att undersöka problem.

Nedan följer en sammanställning av de individuella inställningsalternativen:

#### **Via reläer**

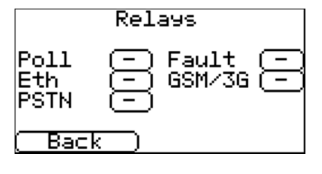

Det är möjligt att aktivera eller inaktivera IRIS Touch uppringaren för att växla status på reläerna för att indikera fel på kommunikationsvägarna. Detta är avsett för att skicka signalfel tillbaka till centralapparatens ingångar så att anläggningen har en lokal indikering på ett kommunikationsfel (för EN-standarder). IRIS Touch uppringaren låter dig välja vilket relä som ska användas för att indikera pollningsfel eller fel på

kommunikationsväg.

Om du klickar i rutan så kan du växla vilket relä du vill använda för denna felrapportering och observera att samma relä kan användas för att indikera fel på flera kommunikationsvägar.

Alternativet för "Fel"-rapportering ger möjlighet att rapportera systemfel via det valda reläet. För en lista på dessa fel, se Avsnitt 9 "Felrapportering".

#### **Via SMS**

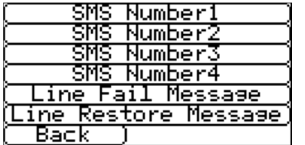

#### **Diagnossamtal IP-adress**

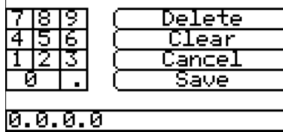

IRIS Touch uppringaren kan skicka SMS-meddelanden för att indikera kommunikations/linjefel via GSM/3G-nätverket.

Det går att ställa in fyra SMS-nummer som kan skicka SMS-meddelanden, för rapportering om linjefel/återställning.

Denna meny ger möjlighet att ange IP-adressen för den stationära/bärbara dator som kör programmet IRIS Toolbox för att göra ett utgående diagnostiskt TCP/IP-anrop för fjärrdiagnostik.

#### **Diagnossamtal**

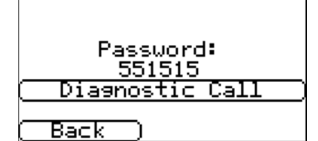

Det här alternativet ger möjlighet att göra ett diagnostiskt anrop tillbaka till den IPadress som angavs ovan för fjärrdiagnostik med programmet IRIS Toolbox.

Vid första inmatningen kommer ett engångslösenord för fjärranslutningen att visas som behöver förmedlas till den operatör som använder programmet IRIS Toolbox.

Klicka på knappen "Diagnossamtal" när lösenordet har förmedlats till operatören och de är redo att ta emot anropet.

# **Aktivering av relä via SMS (IRIS Touch 400NG eller 440NG)**

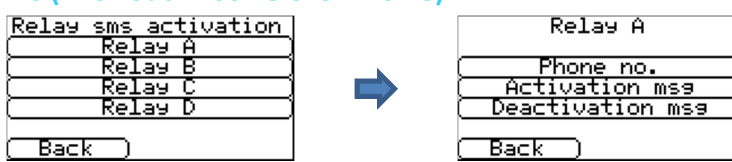

IRIS Touch uppringaren ger möjlighet att aktivera eller inaktivera varje relä med hjälp av ett fördefinierat SMSmeddelande från en mobiltelefon.

#### **Telefonnr**

Ställer in vilken anropande enhet (mobiltelefon) som tillåts kontrollera reläet med ett relevant SMS-meddelande. Detta sker genom att det jämföra det SMS-nummer som skickar meddelandet med det angivna numret.

Uppringaren kommer att starta jämförelsen från den minst signifikanta siffran och sedan arbeta sig bakåt i enlighet med det som visas nedan:

I exemplet använder vi telefonnumret 07890123456, bekräfta vilket nummer som identifieras genom att använda din mobiltelefon för att ta emot samtalet, vilket medför att du kan se vilket nummer samtalet kommer ifrån. **LSB**

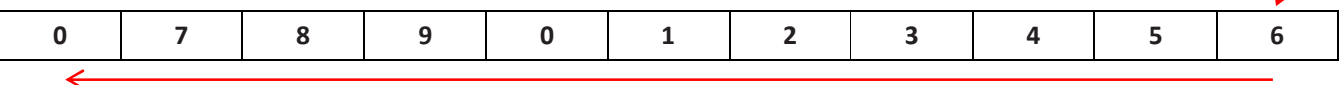

J.

Med start från den minsta signifikanta siffran "6" kan du nu arbeta bakåt för att jämföra det anropande numret så att du t.ex. kan ange numret 56. Detta kommer att tillåta alla telefonnummer med ett CLI som slutar på 56.

Lämnar du detta nummer tomt så kommer alla mobilnummer att få aktivera eller återställa reläet så länge SMSmeddelandet matchar.

#### **Aktiveringsmeddelande**

Ställer in det SMS-meddelande som krävs för att öppna reläet, obs! detta är skiftlägeskänsligt.

#### **Inaktiveringsmeddelande**

Ställer in det SMS-meddelande som krävs för att sluta reläet, obs! detta är skiftlägeskänsligt.

#### **PSTN-inställningar (IRIS Touch 4xxNG med expansionskort för PSTN)**

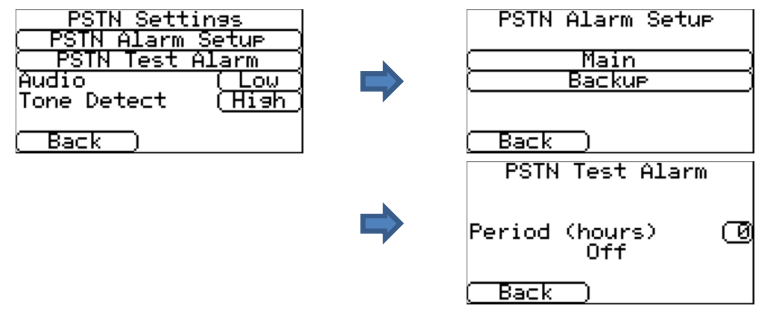

IRIS Touch 4xxNG med expansionskortet för PSTN har några ytterligare inställningar som kan konfigureras i enlighet med vad som anges här nedan:

#### **PSTN larm konfig**

IRIS Touch larmingångar kan signalera via en PSTN-linje till en vanlig primär eller sekundär PSTN-larmmottagare och detta konfigureras här. Ange det primära och sekundära PSTN-telefonnumret för var och en av dessa mottagare.

#### **PSTN testlarm**

Detta alternativ låter teknikern ställa in periodiska tider då IRIS Touch uppringaren skickar ett Contact ID PSTN testlarm till den primära och sekundära larmmottagaren i enlighet med det som är inställt under PSTN larm konfig.

#### **Ljud**

Det går att höja ljudet för PSTN-anslutningen på IRIS Touch expansionskortet med hjälp av denna inställning. Som standardinställning är denna inställd på låg och kan ändras till hög om du får problem med larmkommunikationen via PSTN.

#### **Detektera DTMF**

Du kan ändra DTMF-detekteringen för IRIS Touch PSTN-linjegränssnitt från standardinställningen "Hög" till "Låg" om du har problem med PSTN-larm och/eller pollning.

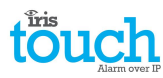

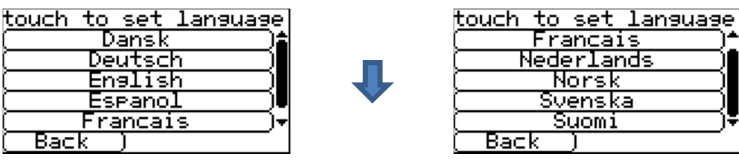

IRIS Touch uppringaren stödjer ett antal språk som du kan välja här.

#### **Installatörens lösenord**

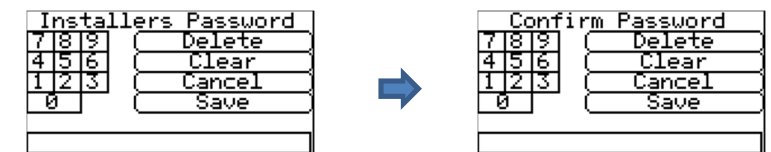

När användaren för första gången går in i installatörsmenyn krävs ett installatörslösenord, som är "111111" som standard. Vid installationen kommer du att tvingas ändra detta i enlighet med kraven i EN50136-2. Detta lösenord kan ändras igen om det behövs med hjälp av denna inställning och du kommer då att få ange och bekräfta det nya lösenordet.

#### **Kontrast**

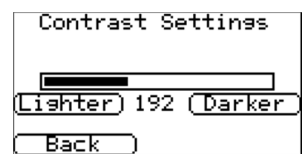

Denna inställning låter dig justera kontrasten på pekskärmen.

#### **Förinst. alla**

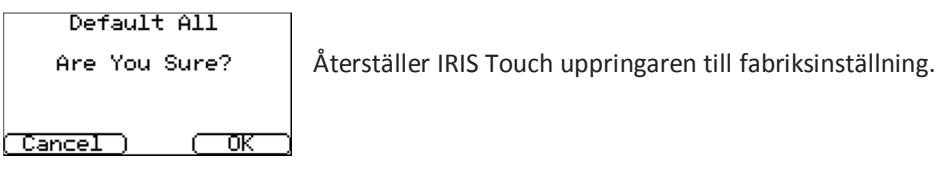

#### **Modellinformation**

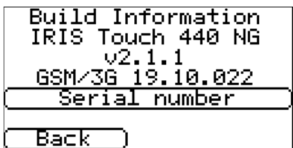

IRIS Touch programversion, GPRS/3G programversion och uppringarens serienummer visas.

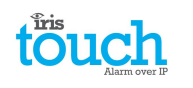

**Återprogrammering**

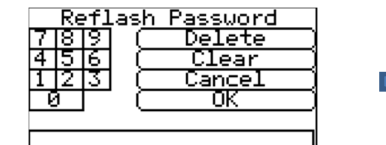

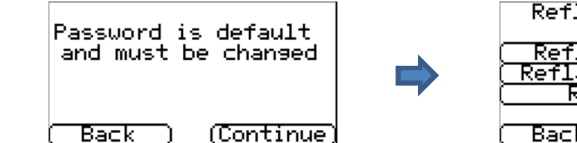

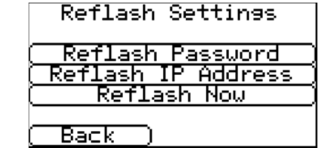

Det här alternativet ger möjlighet att återprogrammera enheten med den senaste programversionen som är tillgänglig från Chirons server.

Första gången du går in i alternativet återprogrammering, vilket kan vara vid installation eller underhåll, så måste lösenordet ändras i enlighet med kraven i EN50136-2.

Annars kommer du att få ange det lösenord för återprogrammering som har konfigurerats för denna enhet.

En återprogrammering för att uppdatera IRIS Touch uppringaren till den senast programversionen kan initieras och alternativen visas nedan:

#### **Återprogrammera lösenord**

Detta lösenord kan ändras igen om det krävs med denna inställning.

#### **IP-adress för återprogrammering**

Standard IP-adressen för återprogrammering är Chirons Server som är inställd på IP-adress 195.59.117.164 och är tillgänglig dygnet runt/året runt, och är uppdaterad med den senaste tillgängliga programversionen.

Det finns tillfällen då en kund bara öppnar sitt nätverk för att kommunicera tillbaka till larmcentralen (nätverk/IPadress), och i en del fall har larmcentralen sin egen återprogrammeringsserver installerad. Detta alternativ ger möjlighet att skicka en återprogrammeringsbegäran till en alternativ IP-adress.

#### **Återprogrammera nu**

Initiera en återprogrammering till IP-adressen för återprogrammering vilket kommer att visa ett statusfönster för att indikera förloppet.

#### **8.3. Test**

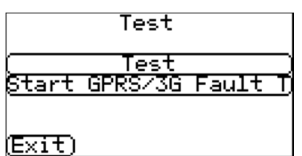

Testmenyn ger möjlighet att kontrollera alla för tillfället aktiverade kommunikationsvägar, och testar både pollning och larm. Det finns två alternativ här och dessa visas här nedan:

#### **Test**

Detta kommer att start tester av pollning och larm via de aktiverade kommunikationsvägarna.

När testerna är klara kan det resultera i följande möjliga resultat som visas i tabellen på nästa sida.

#### **Starta feltest för GPRS/3G (IRIS Touch 200NG eller 240NG)**

Detta alternativ låter teknikern simulera ett GPRS/3G fel så att larmcentralen kan kontrollera att rapporten presenteras korrekt för operatörerna.

**Obs: Det här läget är aktivt i en minut och slås därefter av automatiskt för att förhindra situationer där installatören glömmer att stänga av den, och därigenom inaktiverar GPRS. Den kan stängas av tidigare om så önskas.**

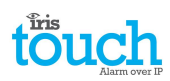

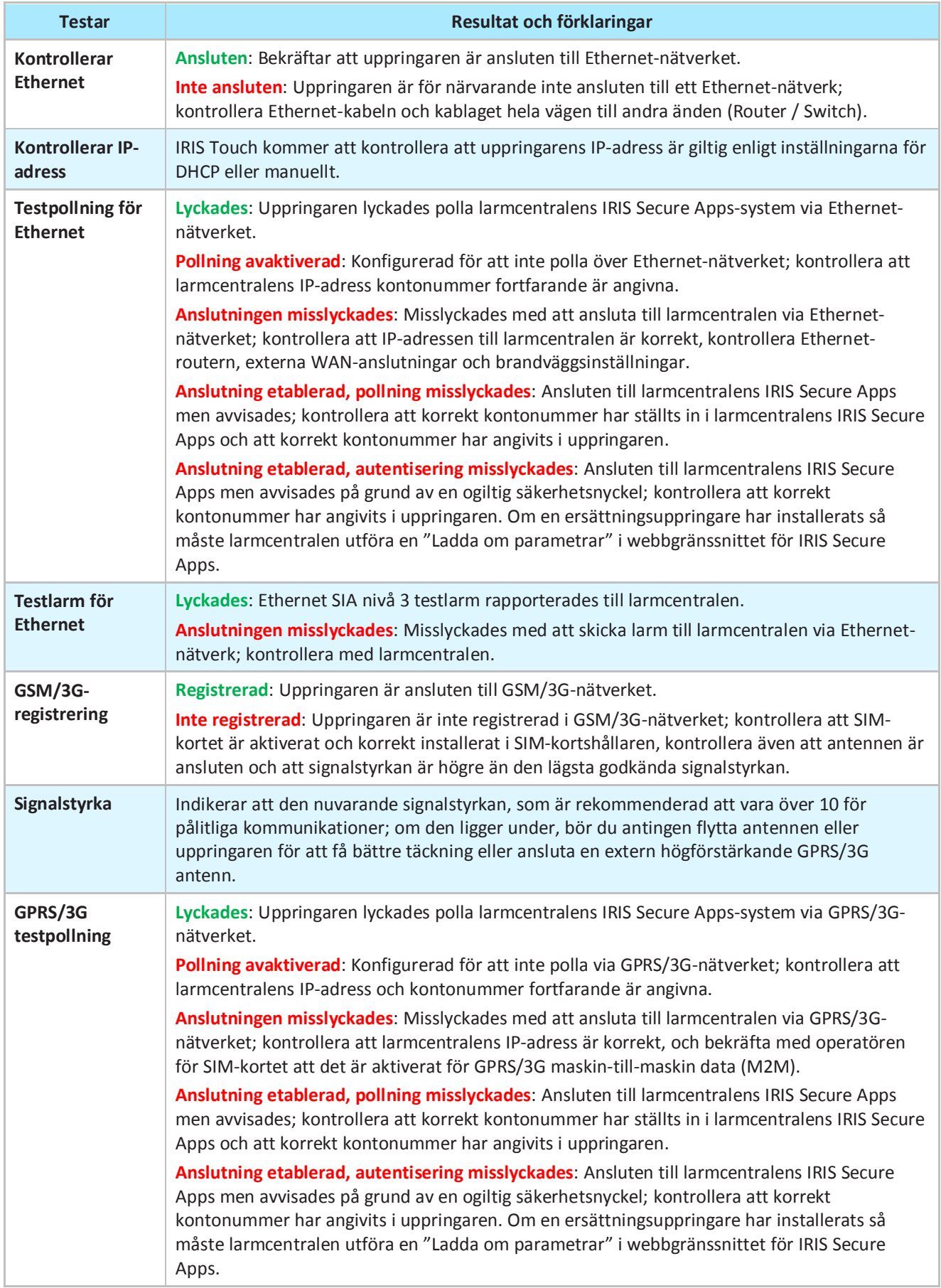

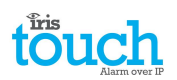

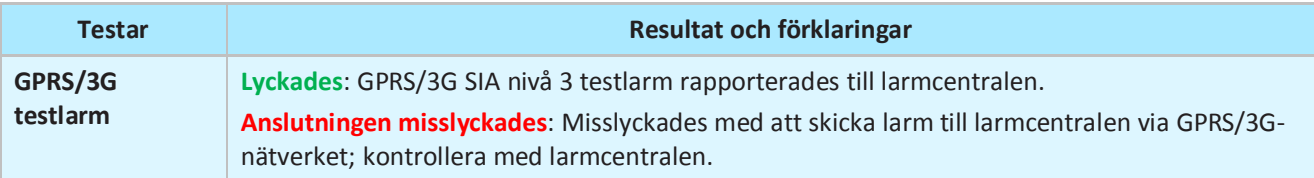

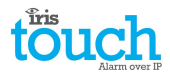

#### **8.4. Kör nätverkssökning**

#### **IRIS Touch 400NG eller 440NG med GPRS/3G-anslutning:**

Funktionen för sökning av GPRS/3G-nätverk ger dig möjlighet till en allmän återkoppling om signalstyrkan från alla operatörer i området. Detta ska utföras vid installation enligt beskrivningen i Avsnitt 7 "Installation av IRIS Touch uppringare" och även efter installation t.ex. vid underhåll, eftersom anläggningens signalstyrka kan förändras, t.ex. av en ny byggnad i området, eller kosmetiska förändringar på den nuvarande platsen (lagerhyllor etc.).

Den här sökningen måste utföras *utan* att SIM-kortet sitter på plats.

Uppringaren kontaktar varje basstation inom räckhåll, efterfrågar operatörsnamnet och mäter signalstyrkan.

Det här tar några minuter att slutföra.

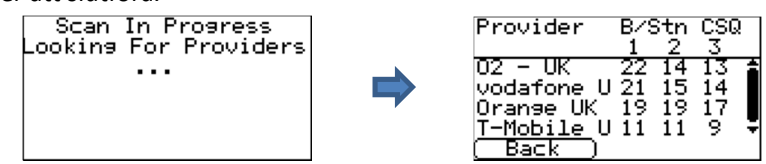

För en pålitlig GPRS/3G anslutning så är det rekommenderat att det finns minst två basstationer med en signalstyrka (CSQ) på 10 eller mer för det valda nätverket (SIM-kort).

Om signalstyrkan är under eller nära den lägsta godkända nivån, så försök att placera antennen på en annan plats eller använd en extern högförstärkande antenn (om behov finns), och kör nätverkssökningen igen.

När du har den GPRS/3G signalstyrka som krävs, slår du av uppringaren och sätter i SIM-kortet i SIM-kortshållaren och slår på uppringaren igen.

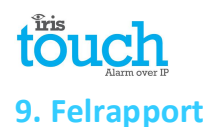

E-net disconnected<br>SIM card not fitted<br>GSM/3G not resiste<br>Poll Failed<br>F<u>ault On</u> Dial Port <del>.</del><br>CBack

När SYS LED blinkar gult så har uppringaren något problem att rapportera. Dessa kan kontrolleras med i detalj genom att gå in på välkomstskärmen, sedan "Status – problem" och slutligen alternativet "Se felrapport".

Menyn Se felrapport indikerar vad de aktuella systemfelen är och nedan följer en förklaring av alla möjliga händelser.

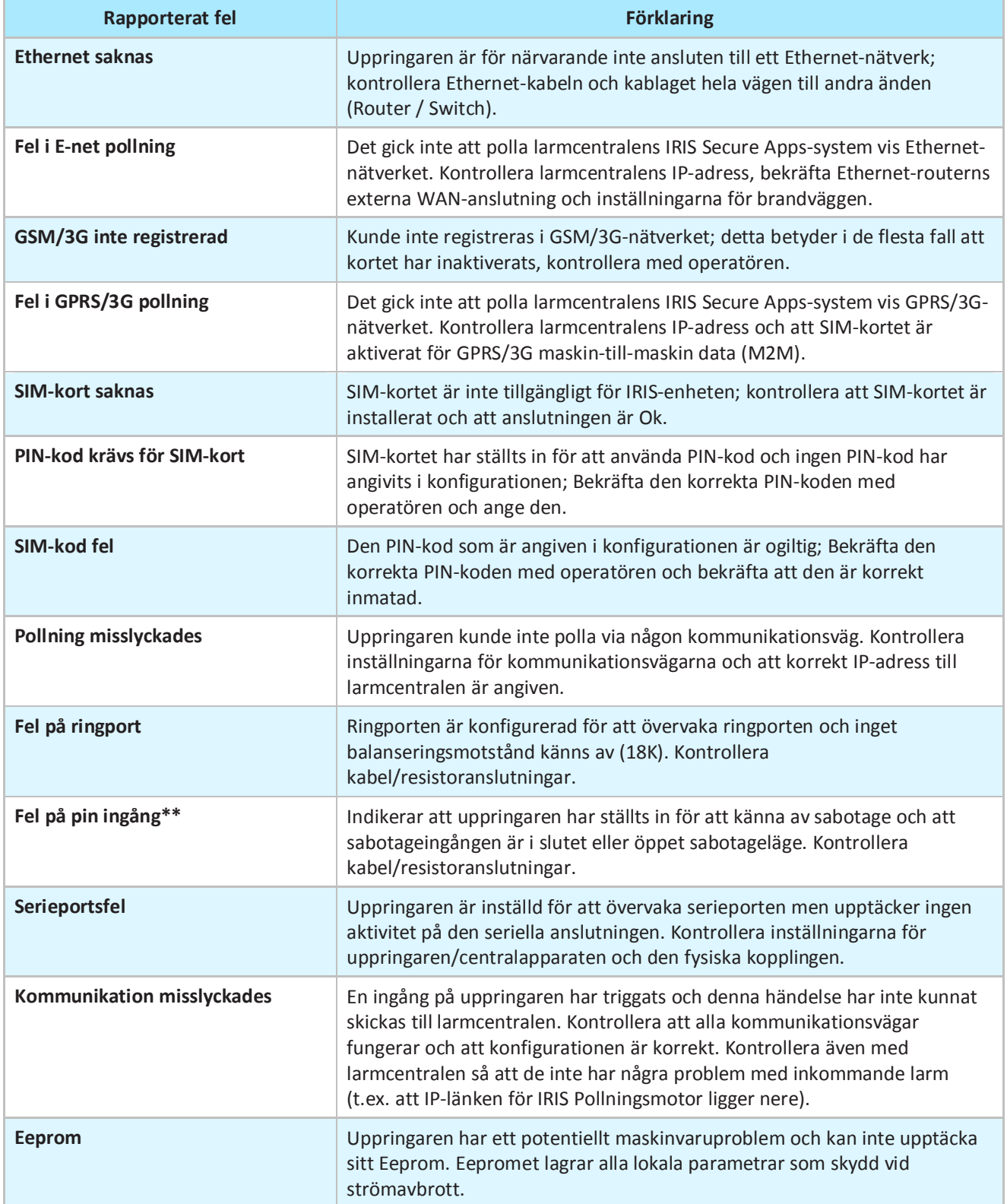

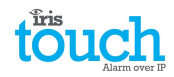

# **10. Installation för överensstämmelse med VdS 2463**

#### **10.1. Introduktion**

Chirons IRIS Touch 400NG Alarm via IP uppringare har testats och certifierats av VdS i Tyskland att vara i uppfylla kraven i standarden VdS2463 "Larmöverföring av larmsignaler (ATE)" och har fått ett godkännandenummer "G". De IRIS Touch modeller som är certifierade för VdS2463 och för vilka denna guide är tillämplig inkluderar:

IRIS Touch 400NG, Touch 420NG, Touch 440NG

För att uppfylla kraven i denna standard så måste installatören ställa in IRIS Touch att fungera på ett av följande sätt:

- · VDS Intruder-läge
- · VDS Fire-läge

Chiron tillhandahåller en särskild kapsling och IRIS Touch uppringaren **måste** användas med denna kapsling och strömförsörjas från larmutrustningen. Den ökade strömförbrukningen måste tas i beaktande för drifttid vid strömavbrott.

#### **Obs! Om dessa villkor inte är uppfyllda kommer inte installationen att uppfylla kraven i VdS2463.**

Alla andra aspekter av installationen berörs i den vanliga installationsguiden för inbrottslarm för respektive produkt.

#### **10.2. Installation för överensstämmelse med VdS2463**

För installationer som ska uppfylla kraven i VdS 2463, får IRIS Touch endast användas med ingångar. Telesändargränssnittet (2-tråd) får inte användas då det inte är kompatibelt med VdS uppringningsprotokoll. Chiron tillhandahåller en särskild kapsling och kabelsats som uppfyller kraven i VdS och måste användas. Satsen innehåller:

- 1. Sabotagesäker kapsling.
- 2. Sabotagekontakt.
- 3. Skruvplintar och balanseringsmotstånd för anslutning och övervakning av ingångarna från larmsystemet,
- 4. Ett extern relä för brandlarmstillämpningar.
- 5. Dragavlastningar för kablar

Kapslingen levereras förkonfigurerad med sabotagekontakt, monteringspunkter för IRIS Touch och interna skruvplintar.

IRIS uppringaren kan ställas in via menyval på att arbeta i överensstämmelse med VdS 2463. Ett av två lägen kan väljas – VdS Intruder eller VdS Fire.

Detta kan utföras via pekskärmens meny Inställningar > Extra tillval, i enlighet med vad som visas nedan.

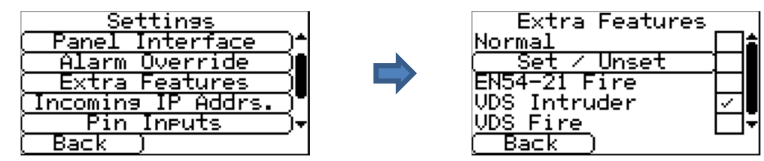

Gå in i installatörsmenyn på pekskärmen och använd hjälpen för att konfigurera uppringarens grundkonfiguration och pollning på det vanliga sättet. Aktivera detektering av sabotage på alla ingångar som används, förutom på ingång 1. Detta ställer in ingångarna så att slutmotståndsvärdet (se diagram nedan) övervakas.

Rulla ner till menyn "Extra tillval" i menyn Inställningar. Markera VDS Fire eller VDS Intruder.

Rulla ner till menyn "Ingångar" i menyn Inställningar. Ange lämpliga meddelanden och konfigurationer för varje använd ingång. Inaktivera ingångar som inte används.

För att uppfylla kraven i VdS-standarden bör du observera att skärmade kablar inte får användas för anslutningen mellan inbrottslarmssystemets centralapparat och indikeringsutrustningen.

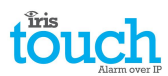

#### **Drift i VdS-läge**

I VdS-lägena, ske följande förändringar av hur uppringaren fungerar:

- · Gränsvärden för spänningar på ingångar som konstaterar larm och återställning ändras för att uppfylla kraven i VdS2463.
- · Detekteringsparametrarna för sabotage på ingångarna ändras för att uppfylla kraven i VdS2463.
- · Detekteringstiden för Ethernetfel är 20 sek. (normalt 30 sek.).
- · Pollningsperioden via Ethernet eller GPRS är statiskt inställd på 8 sek. oberoende av frekvensen som begärs av larmcentralen.
- · Relä A indikerar ett ATE-fel såsom fel på kommunikationsväg, genom att gå till öppet läge.
- · Relä B indikerar fel på överföring av ett ingångslarm genom att gå till öppet läge.
- · Relä C indikerar ett ATE-fel såsom fel på kommunikationsväg, genom att gå till slutet läge (Intruder-läge) eller öppet läge (Fire-läge).
- · Relä D indikerar en lyckad överföring av larm från ingångarna 2 och 10 (avsedda för Fire) genom att gå till öppet läge (VdS Fire-läge endast).

**VDS Intruder-tillämpningar**

Reläerna tilldelas enligt följande:

Relä A: ATE-fel (normalt sluten)

- Relä B: NAK (normalt sluten)
- Relä C: Felindikering (normalt öppen) kopplas till den indikeringsenhet som har valts för denna installation.

Relä D: Definieras av användaren

Ingångarna tilldelas enligt följande:

Ingång 1 till 7, 9 till 16: Definieras av användaren Ingång 8: Sabotagekontakt

Kopplas inbrottslarmets signalering enligt följande:

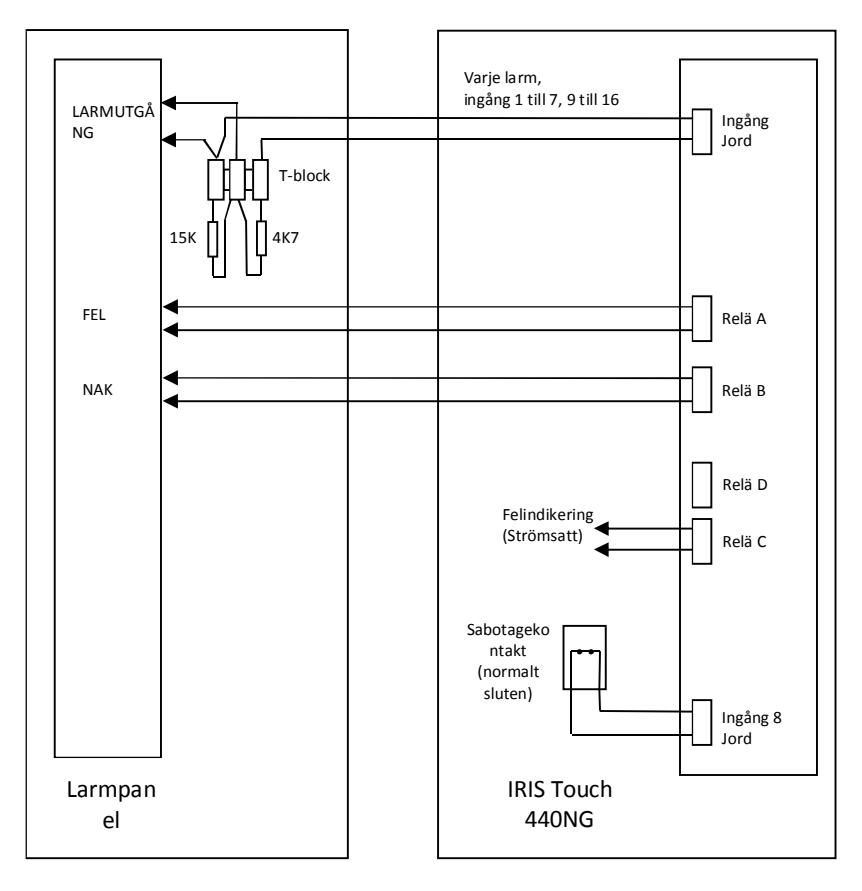

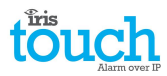

#### **VDS Fire-tillämpningar**

Reläerna tilldelas enligt följande:

Relä A: ATE-fel (normalt sluten) Relä B: NAK (normalt sluten) Relä C: Fire ATE-fel (normalt sluten) Relä D: Fire ARE ack (normalt sluten)

Ingångarna tilldelas enligt följande:

Ingång 2 till 16: Definieras av användaren Ingång 1: Brand

Ett ytterligare externt relä krävs. Dess spänningsområde måste matcha spänningen för FASCIE-utrustning, enligt följande:

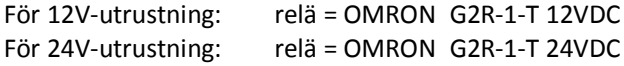

Koppla brandlarmets signalering enligt följande:

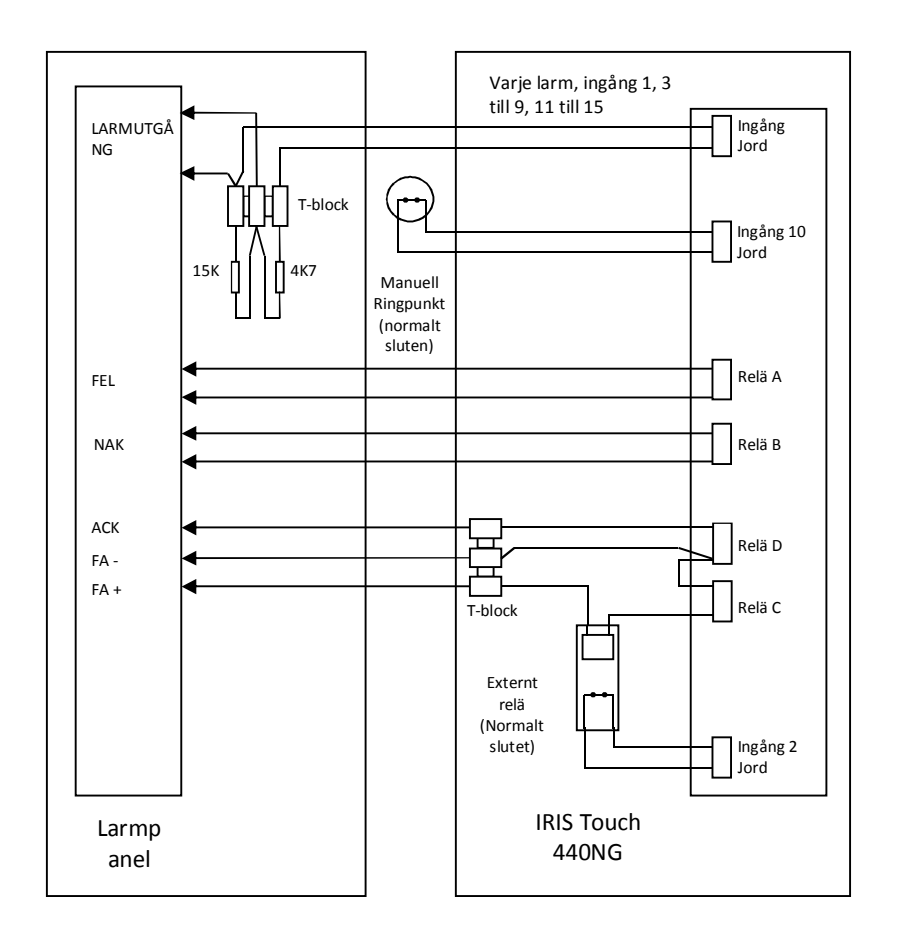

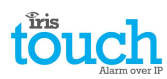

#### **Överensstämmelse med VdS2463**

IRIS uppringare är kompatibla med kraven i VdS standard 2463 – Larmöverföringsutrustning för larmsignaler (ATE).

Observera att för att uppfylla kraven i denna standard måste:

- 1. Installationen följa instruktionerna som anges i installation för överensstämmelse med VdS2463 ovan.
- 2. Åtkomst till alla konfigurationsparametrar på uppringaren, inklusive adresser till larmmottagare begränsas med ett installatörslösenord. Ett standardlösenord för installatörer (111111) är fabriksinställt. Detta måste ändras till ett annat sex-siffrigt nummer.
- 3. Skärmade kablar inte användas för anslutningen mellan inbrottslarmssystemets centralapparat och indikeringsutrustningen.
- 4. Fel på uppringaren ingångar agera som gränssnitt till larmsystemet och rapporteras till larmmottagaren som SIA-kod NT9107, och en återställning som SIA-kod NR9107. Observera att dessa koder kan ändras på larmmottagaren om det behövs.
- 5. Om IRIS uppringaren delar IP-överföringsutrustning med andra system, måste den konfigureras på ett sådant sätt att dirigering av meddelanden till och från IRIS uppringaren får högre prioritet än andra meddelanden.
- 6. Statusen på ingångarna på IRIS uppringaren som agerar som gränssnitt till larmsystemet skickas till larmmottagaren när IRIS uppringaren startas eller startas om. Dessa indikeras som antingen "aktiverad" eller "inte aktiverad" och kan ses av operatören hos larmmottagaren vid behov.
- 7. Seriekommunikationen kan användas för ytterligare information men får inte användas som primär signalmetod.
- 8. Fjärr-aktivering av reläer via gränssnittet i Secure Apps får inte användas i VdS-läge.

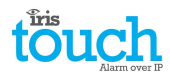

# **11. Installation för brandtillämpningar i enlighet med EN54-21**

#### **11.1. Introduktion**

IRIS Touch NG-serien med uppringare är certifierade att uppfylla kraven i den Europeiska standarden EN54-21 – "Branddetekterings- och brandlarmssystem - Utrustning för larm och felöverföring". För att uppfylla kraven i denna standard så finns det ett antal villkor som installationen måste uppfylla. Dessa villkor gäller både för uppringaren och för brandlarmsutrustningen. Denna guide beskriver dessa villkor.

De IRIS Touch modeller som är certifierade för EN54-21 och för vilka denna guide är tillämplig inkluderar:

· IRIS Touch 400NG, Touch 420NG, Touch 440NG

#### **Obs! Om dessa villkor inte är uppfyllda kommer inte installationen att uppfylla kraven i EN54-21.**

Alla andra aspekter av installationen berörs i den vanliga installationsguiden för inbrottslarm för respektive produkt.

#### **11.2. Allmän beskrivning av utrustningen**

IRIS Touch uppringarna används för att ta emot larm från brandlarm och överföra dem på ett pålitligt sätt över IPkommunikationsnätverk såsom bredband eller GPRS/3G. I de flesta fallen använder gränssnitten ingångar på IRIS Touch uppringaren, men i vissa specialfall kan även samtalsuppfångning (PSTN-emulering), seriell RS232 data och seriell RS485 data också användas.

Beroende på den specifika versionen finns även backup-kommunikation via GPRS/3G eller PSTN.

Alla kommunikationsvägar kan övervakas konstant (övervakning) så att alla fel rapporteras till larmcentralen.

Uppringarna uppfyller kraven för överföringssystem av typ 1 enligt beskrivningen i bilaga A av EN54-21 vid signalering via Ethernet (t.ex. bredband), GPRS/3G eller Ethernet med GPRS/3G som backup. Uppringarna uppfyller kraven för överföringssystem av typ 2 enligt beskrivningen i bilaga A av EN54-21 när en av kommunikationsvägarna är PSTN (t.ex. Ethernet med PSTN-backup, GPRS/3G med PSTN-backup eller enbart PSTN).

#### **Tekniska specifikationer**

Se specifikationerna i den tekniska manualen för respektive IRIS Touch uppringare.

#### **11.3. Installation, konfiguration och driftsättning**

#### **Krav på larmcentralen**

Larmcentralen måste ställa in övervakningen av anläggningen enligt följande:

Typ 1 (dvs. överföring via Ethernet och/eller GPRS/3G):

· Rapporteringstid (dvs. pollningsperiod + förseningsperiod för pollning) till 80 sek. eller mindre.

Typ 2 (dvs. PSTN används som huvudsaklig eller backup-kommunikationsväg)

· Rapporteringstid (dvs. pollningsperiod + förseningsperiod för pollning) = 24 timmar eller mindre

#### **Krav på installationen**

Allmänna instruktioner för installationen finns i installationsguiderna som medföljer varje produkt. Följande extrakrav är till för att uppfylla kraven i EN54-21:

- · Brandlarmet måste kunna indikera bekräftelse av brandlarm samt felvillkor som visuella indikeringar som drivs av utgångarna på uppringaren, enligt beskrivningen nedan. Dessa indikatorer måste uppfylla kraven EN54-21.
- · Uppringaren måste strömförsörjas från en kraftkälla som uppfyller kraven i EN54-4.
- · Uppringaren måste monteras i en skyddad kapsling med åtkomstnivå 3 som uppfyller kraven i antingen EN54-2 (Branddetekterings- och brandlarmsystem – Centralutrustning) eller EN54-4 (Branddetekterings- och brandlarmsystem – Strömförsörjning till brandlarmsystem). Om det inte finns tillräckligt med utrymme för att montera uppringaren i den befintliga brandlarmskapslingen eller strömförsörjningskapslingen, så är ett alternativ att använda ett separat strömförsörjningsskåp som uppfyller kraven i EN54-4. En modell från Elmdene "ST"-serie rekommenderas. Om kapslingen som används inte innehåller strömförsörjningen så måste kapslingen monteras vid strömförsörjningen på ett sådant sätt att strömkabeln mellan de två inte kan utsättas för sabotage eller oavsiktlig skada.

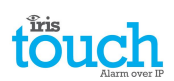

- · Gränssnittet till brandlarmet måste ske via uppringarens ingångar (skruvplint) och reläutgångarna, enligt beskrivningen nedan. Uppringarens "Telesändargränssnitt" som emulerar en PSTN-linje bör inte användas då den inte ger tillräckligt med statussignalering tillbaka till kontrollutrustningen. Seriekommunikationen kan användas för ytterligare information men får inte användas som primär signalmetod.
- · Uppringaren måste ställas in i EN54-21 läge vilket kan ske under Inställningar>Extra tillval enligt vad som visas här nedan:

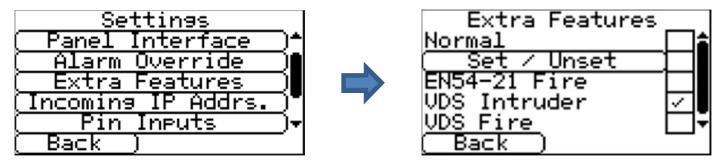

· När detta läge är valt, allokeras ingångarna för brandtillämpningar enligt följande:

Ingång 1 – Brandlarm/Återställt – öppen kontakt = larm

Ingång 2 – Brandlarmsfel/Återställt – öppen kontakt = fel

De larmkoder som genereras av dessa ingångar är enligt följande:

SIA – Ingång 1 FA01/FR01

Stift 2 FT02/FJ02

Contact ID - Ingång 1 Händelse 111 grupp 0 zon 1

Ingång 2 Händelser 130 grupp 0 zon 2

· Slutmotstånd måste monteras för detektering av bruten krets eller kortslutningsfel:

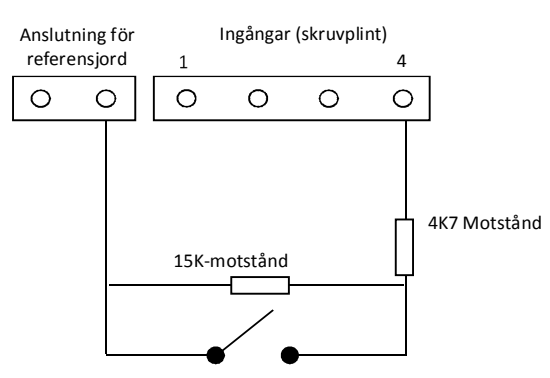

- · Koppla utgångarna för brandlarm och brandlarmsfel från centralapparaten till den position i schemat som är märkt med en strömbrytare – öppen är larmvillkor (ingång 1) eller felvillkor (ingång 2) och sluten är återställningsvillkor.
- · Uppringaren har reläutgångar för följande indikeringar och ska kopplas till motsvarande ingångar på brandlarmet.
	- 1. Relä B Indikerar att en bekräftelse av en brandlarmssignal har tagits emot från larmcentralen. Detta relä är normalt öppet och sluts när bekräftelsen är mottagen. Det kommer att öppna igen när brandlarmets återställningssignal skickas.
	- 2. Relä A Felindikering (ingen bekräftelse mottagen, strömavbrott för uppringaren, överföringsfel i nätverket, omstart av programmets watchdog eller fel på konfigurationsminnet. Detta relä är normalt slutet och öppnas om någon av felvillkoren ovan föreligger.

#### *Obs! – efter att EN54-21 läge har valts, är det viktigt att inga andra ändringar utförs på inställningarna för ingång 1 eller ingång 2 eller för utgångarna för relä A eller B då detta kan göra att kraven i EN54-21 inte längre uppfylls.*

- · När alla anslutningar är klara, kör du igenom Installationshjälpen som vanligt. Till slut ser du till att ingångslarmen för ingång 1 och ingång 2 är aktiverade och att övervakning av sabotage också är aktiverat.
- · Andra larmingångar kan också aktiveras om det krävs från menyn Inställningar, men ändra inte inställningarna för ingång 1 och 2.
- · Testa larm och felaktivering samt återställning och bekräfta att dessa tas emot korrekt av larmcentralen.

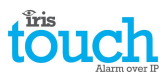

· När installationen är klar och korrekt funktion konstaterad, ska klisterlappen som medföljer i förpackningen och som visar produktens typ samt att kraven i EN54-21 uppfylls, fästas på utsidan av kapslingen på en synlig plats.

# **12. Underhåll**

Det finns inga krav på att utföra något underhåll på plats av IRIS Touch 4.

Om teknikerna vill utföra en underhållsinspektion bör följande kontrolleras:

- · Bekräfta statusen för IRIS Touch-enheten.
- · Rensa eventuella fel på uppringaren.
- · Återprogrammera IRIS Touch programmet till senaste version.
- · Testa de konfigurerade kommunikationsvägarna (Ethernet/GPRS / 3G).
- · Genomför en fullständig test av larm från larmets centralapparat och konstatera att dessa tas emot av larmcentralen.

IRIS Touch uppringaren kommer att ge en visuell indikering av den nuvarande systemstatusen via SYS LED. Om denna lyser med fast gult sken  $\bullet$  så är den nuvarande inställningen av uppringaren OK, gult blinkande  $\bullet$  innebär att uppringaren rapporterar någon felhändelse.

För att utreda felen ytterligare och för att utföra kontroller, ger IRIS Touch uppringaren teknikern möjligheten att via pekskärmen, se aktuella fel, återprogrammera till senaste programversion och utföra kontroller av kommunikationsvägar.

Teknikern måste vidröra skärmen för att avsluta skärmsläckaren och då bör välkomstskärmen visas. Teknikern kommer nu att se ett alternativ som visar status möjligheten att gå in i Installatörsmenyn. Teknikern kan nu genomföra följande kontroller:

#### **12.1. Bekräfta aktuell status**

IRIS Touch uppringaren kommer att indikera "Status – ok" om den aktuella inställningen för uppringaren fungerar korrekt, och om statusen visar "Status – Fel" så har uppringaren rapporterat ett problem.

För att se det rapporterade felet klickar du på alternativet "Status - Problem" och sedan på "Se felrapport".

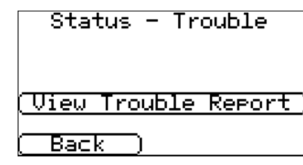

Teknikern kan nu se det aktuella systemfelet som rapporteras och sedan på vad som behöver utföras för att lösa dessa problem. För ytterligare information, se Avsnitt 9 "Felrapport".

#### **12.2. Kontrollera programversion/Återprogrammera**

Teknikern måste gå in i Inställningsmenyn och sedan välja alternativet "Återprogrammera". Första gången du går in i alternativet återprogrammering, vilket kan vara vid installation eller underhåll, så måste lösenordet ändras i enlighet med kraven i EN50136-2. Notera lösenordet i dokumentationen för installationen.

Ange det korrekt lösenordet för återprogrammering för att se följande alternativ.

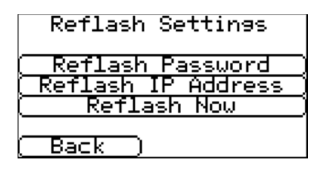

IP-adressen till Chirons återprogrammeringsserver kommer redan att vara inställd under "Återprog. IP-adress" men om en alternativ IP-adress för återprogrammering ska användas så anger du den istället.

När du har angett korrekt IP-adress för återprogrammering, trycker du på "Återprog. nu" för att ansluta till servern och kontrollera om det finns en senare version, och finns det

så börjar återprogrammeringen.

Återprogrammeringen kan ta upp till 15 minuter om den sker via GPRS/3G och cirka 2 minuter med en Ethernetanslutning. När den är slutförd kommer uppringaren att starta om och växla till den nya programvaran. Alla konfigurationer sparas och det finns inget behov att konfigurera om IRIS Touch uppringare.

#### **Obs: Slå inte av strömmen förrän uppringaren har slutfört återprogrammeringsprocessen och startat om.**

#### **12.3. Kontroll av kommunikationsvägar**

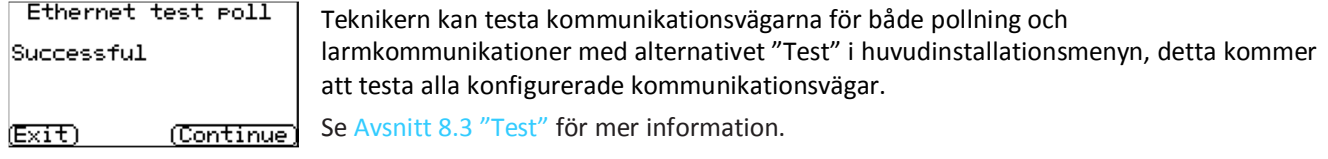

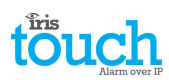

# **12.4. Testa larm från centralapparaten och kommunikationen med larmcentralen**

Beroende på larmcentral så kan teknikern nu behöva utföra en larmtest och möjligen andra tester till larmcentralen. Innan teknikern lämnar anläggningen måste en bekräftelse komma från larmcentralen om att allt fungerar korrekt.

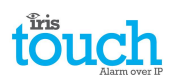

# **13. Specifikationer**

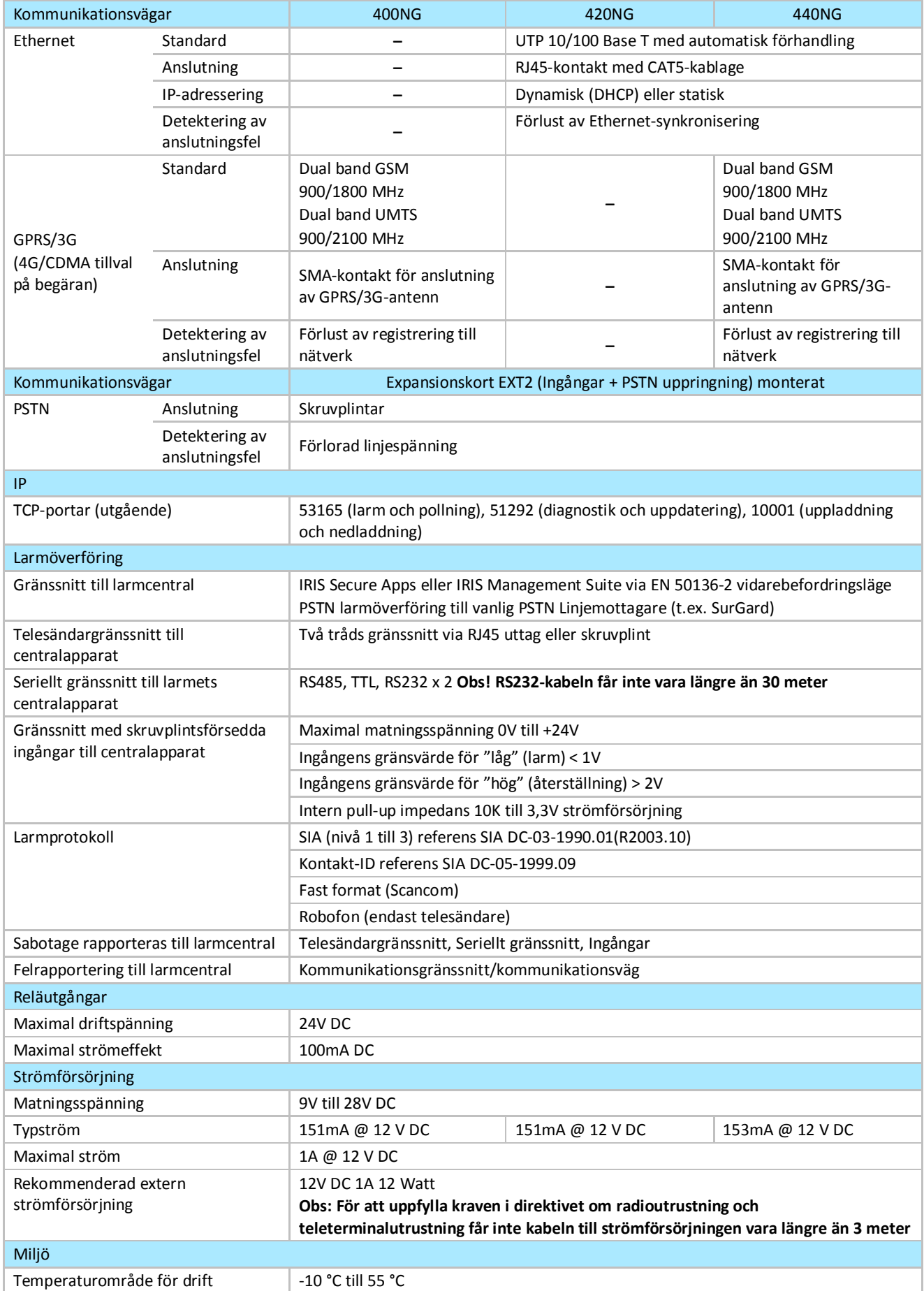

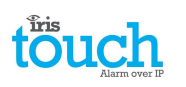

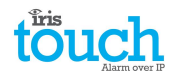

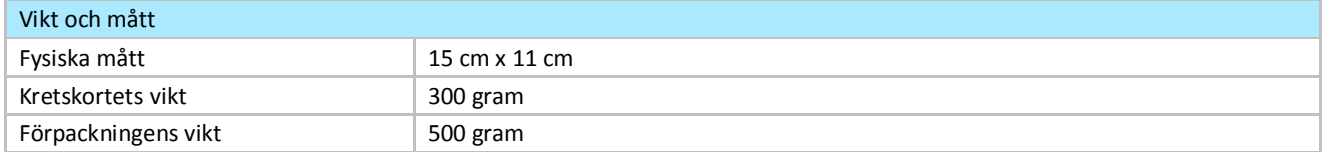

#### **Säkerhet**

Försiktighet skall råda vid anslutning av telekommunikationsutrustning för att garantera att endast liknande gränssnitt ansluts för att undvika säkerhetsrisker.

SELV: SELV (Separat klenström) definieras som ett separat elektriskt system som är konstruerat och skyddat på e sådant sätt att en spänning mellan två beröringsbara delar under normala driftförhållanden och under förhållanden vid ett fel inte kan överstiga ett säkert värde (42,4 V topp eller 60 V dc maximalt)

Gränssnitten i IRIS Touch Home har följande säkerhetsklassificeringar:

- · Telesändargränssnitt: SELV lämplig för att ansluta till TNV-gränssnittet för telekommunikationsutrustningar med enkel linje såsom telefoner, centralapparater för larm, etc.
- · Strömgränssnitt: SELV för anslutning till ett DC aggregat
- · Ingångar: SELV för anslutning till larmutgångens skruvplint.

#### **Överensstämmelse**

#### **Europeiska direktiv**

IRIS Touch Home uppfyller kraven i följande Europeiska direktiv:

- · 1999/5/EG (Direktiv om radioutrustning och teleterminalutrustning)
- · 2006/95/EG (Direktiv om lågspänning)
- · 2004/108/EG (Direktiv om elektromagnetisk kompatibilitet)

#### **EN50131, EN50136 (VdS-certifierad)**

Uppringaren uppfyller kraven i de Europeiska standarderna: EN50131-1: 2006 & EN50131-10: 2014 EN50136-1: 2012 & EN50136-2: 2013 Säkerhetsnivå 4 ATS-SP6 via Ethernet, ATS-SP5 via GPRS/3G, ATS-DP4 (IRIS Touch 440NG) Vid användning av PSTN ATS-SP2 via PSTN, ATS-DP1 (IRIS Touch 4xxNG) Miljöklass II **EN54-21 CPR (VdS-certifierad)**

EN54-21 CPR brandgodkänd

# **Säkerhetens framtid är säkrad**

**IP av säkerhetsproffs för den professionella säkerhetsindustrin**

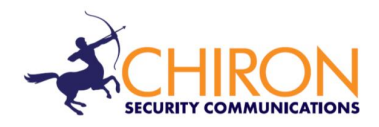

*Telefonsupport för installatörer och servicetekniker: +44 871 977 1133* (samtal debiteras med 10p per minut från en fast telefonlinje från BT. Samtalskostnader från mobiltelefoner eller andra operatörer kan vara högre)

*Försäljningsfrågor: +41 435 080 870*

*E-post: sales@chironsc.com* www.chironsc.com

*CHIRON SECURITY COMMUNICATIONS AG BAARERSTRASSE 19 6300 ZUG SCHWEIZ*

*Informationen i texten ges utan skadeståndsansvar för eventuella fel eller bortfall. Ingen del får reproduceras eller användas utöver vad som är godkänt i kontrakt eller annat skriftligt medgivande. Upphovsrätten och föregående restriktioner för reproduktion och användning gäller för all media som informationen kan finnas i.*